# **TSG4100A Series RF Signal Generators User Manual**

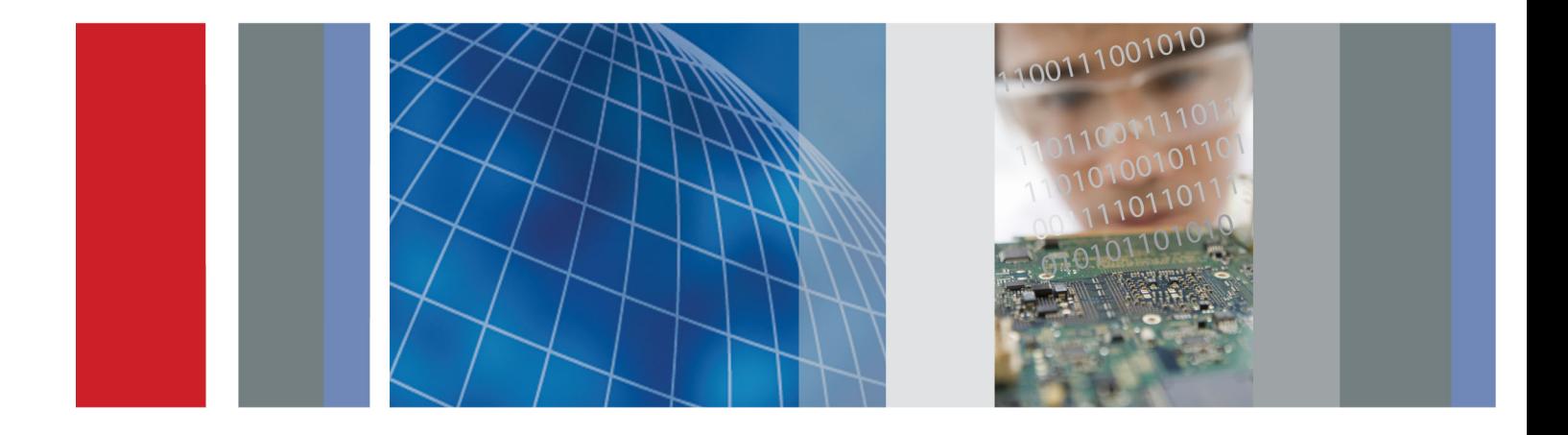

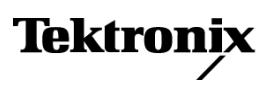

# **TSG4100A Series RF Signal Generators User Manual**

**Register now!** Click the following link to protect your product. **► [www.tektronix.com/register](http://www.tek.com/register)**

**www.tektronix.com**

**071-3150-00**

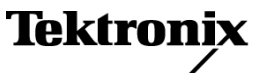

Copyright © Tektronix. All rights reserved. Licensed software products are owned by Tektronix or its subsidiaries or suppliers, and are protected by national copyright laws and international treaty provisions.

Tektronix products are covered by U.S. and foreign patents, issued and pending. Information in this publication supersedes that in all previously published material. Specifications and price change privileges reserved.

TEKTRONIX and TEK are registered trademarks of Tektronix, Inc.

### **Contacting Tektronix**

Tektronix, Inc. 14150 SW Karl Braun Drive P.O. Box 500 Beaverton, OR 97077 USA

For product information, sales, service, and technical support:

- $\blacksquare$  In North America, call 1-800-833-9200.
- Worldwide, visit [www.tektronix.com](http://www.tektronix.com/contact) to find contacts in your area.

# **Table of Contents**

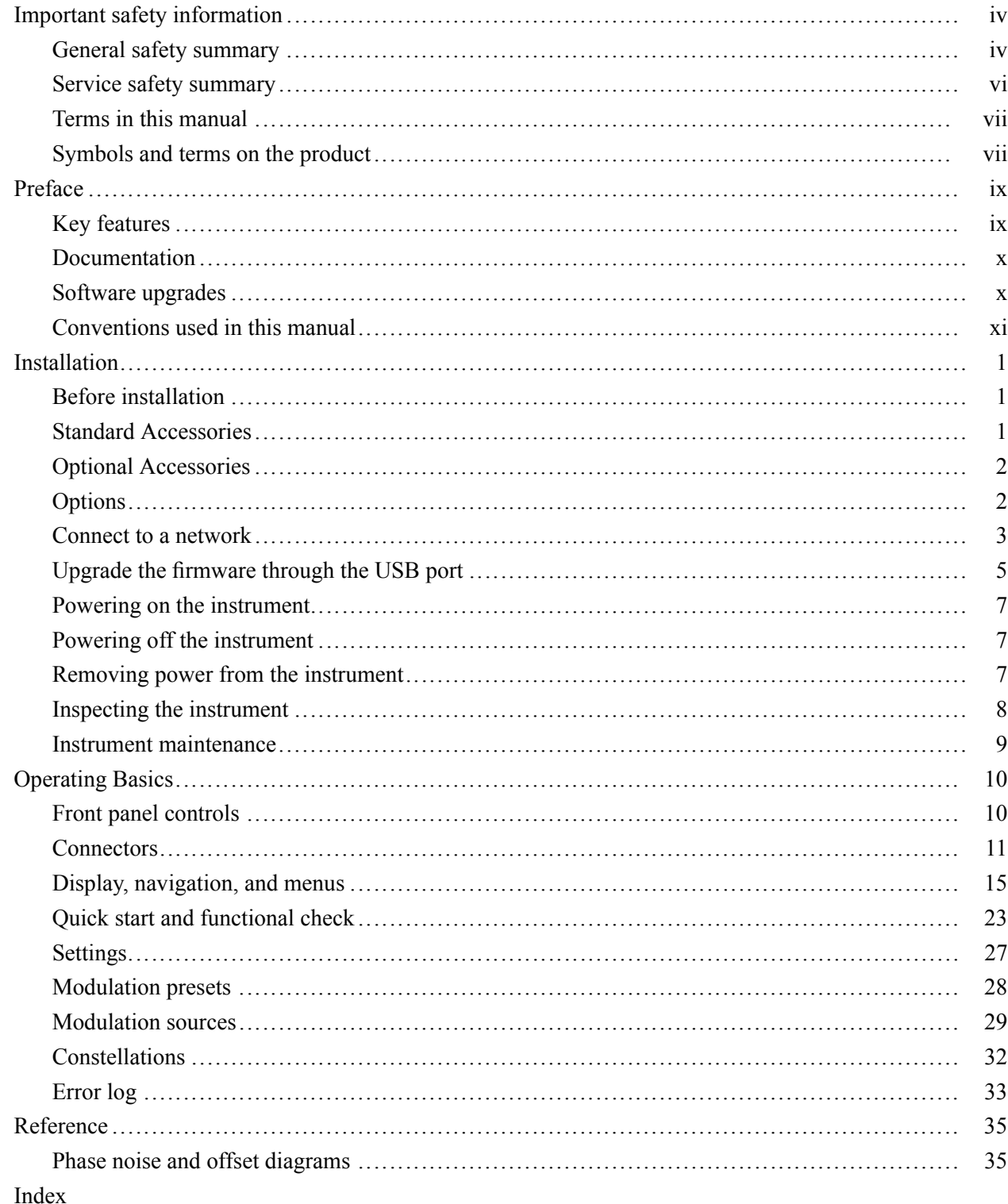

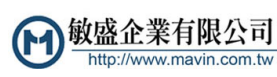

# **List of Figures**

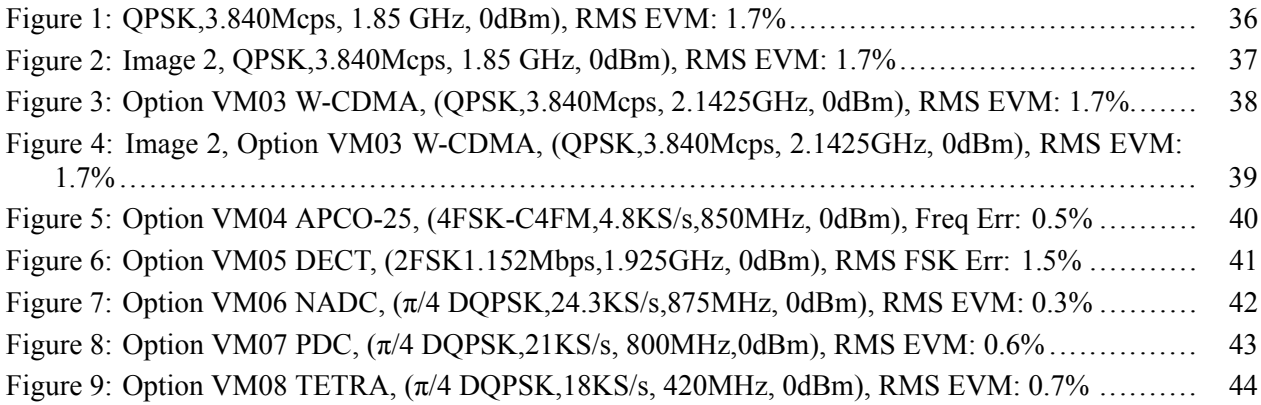

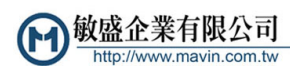

# **List of Tables**

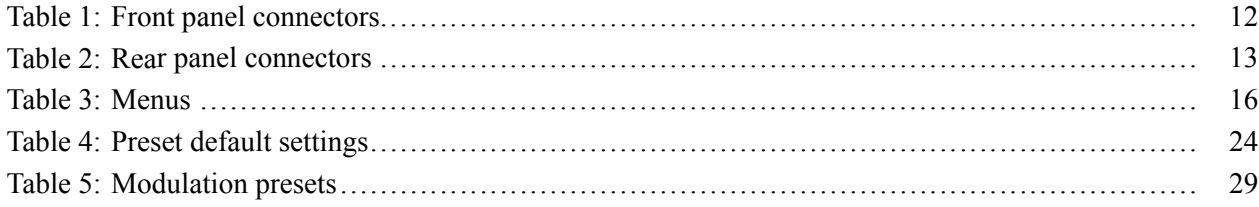

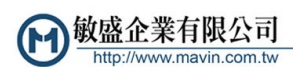

# <span id="page-7-0"></span>**Important safety information**

This manual contains information and warnings that must be followed by the user for safe operation and to keep the product in a safe condition.

To safely perform service on this product, additional information is provided at the end of this section[. \(See page vi,](#page-9-0) *[Service safety summary](#page-9-0)*.)

## **General safety summary**

Use the product only as specified. Review the following safety precautions to avoid injury and prevent damage to this product or any products connected to it. Carefully read all instructions. Retain these instructions for future reference.

Comply with local and national safety codes.

For correct and safe operation of the product, it is essential that you follow generally accepted safety procedures in addition to the safety precautions specified in this manual.

The product is designed to be used by trained personnel only.

Only qualified personnel who are aware of the hazards involved should remove the cover for repair, maintenance, or adjustment.

Before use, always check the product with a known source to be sure it is operating correctly.

This product is not intended for detection of hazardous voltages.

Use personal protective equipment to prevent shock and arc blast injury where hazardous live conductors are exposed.

While using this product, you may need to access other parts of a larger system. Read the safety sections of the other component manuals for warnings and cautions related to operating the system.

When incorporating this equipment into a system, the safety of that system is the responsibility of the assembler of the system.

### **To avoid fire or personal injury**

**Use proper power cord.** Use only the power cord specified for this product and certified for the country of use.

Do not use the provided power cord for other products.

**Ground the product.** This product is grounded through the grounding conductor of the power cord. To avoid electric shock, the grounding conductor must be connected to earth ground. Before making connections to the input or output terminals of the product, make sure that the product is properly grounded.

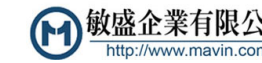

Do not disable the power cord grounding connection.

**Power disconnect.** The power cord disconnects the product from the power source. See instructions for the location. Do not position the equipment so that it is difficult to operate the power cord; it must remain accessible to the user at all times to allow for quick disconnection if needed.

**Observe all terminal ratings.** To avoid fire or shock hazard, observe all ratings and markings on the product. Consult the product manual for further ratings information before making connections to the product. Do not exceed the Measurement Category (CAT) rating and voltage or current rating of the lowest rated individual component of a product, probe, or accessory. Use caution when using 1:1 test leads because the probe tip voltage is directly transmitted to the product.

Do not apply a potential to any terminal, including the common terminal, that exceeds the maximum rating of that terminal.

Do not float the common terminal above the rated voltage for that terminal.

The measuring terminals on this product are not rated for connection to mains or Category II, III, or IV circuits.

**Do not operate without covers.** Do not operate this product with covers or panels removed, or with the case open. Hazardous voltage exposure is possible.

**Avoid exposed circuitry.** Do not touch exposed connections and components when power is present.

**Do not operate with suspected failures.** If you suspect that there is damage to this product, have it inspected by qualified service personnel.

Disable the product if it is damaged. Do not use the product if it is damaged or operates incorrectly. If in doubt about safety of the product, turn it off and disconnect the power cord. Clearly mark the product to prevent its further operation.

Examine the exterior of the product before you use it. Look for cracks or missing pieces.

Use only specified replacement parts.

**Use proper fuse.** Use only the fuse type and rating specified for this product.

**Wear eye protection.** Wear eye protection if exposure to high-intensity rays or laser radiation exists.

**Do not operate in wet/damp conditions.** Be aware that condensation may occur if a unit is moved from a cold to a warm environment.

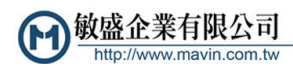

<span id="page-9-0"></span>**Do not operate in an explosive atmosphere.**

**Keep product surfaces clean and dry.** Remove the input signals before you clean the product.

**Provide proper ventilation.** Refer to the installation instructions in the manual for details on installing the product so it has proper ventilation.

Slots and openings are provided for ventilation and should never be covered or otherwise obstructed. Do not push objects into any of the openings.

**Provide a safe working environment.** Always place the product in a location convenient for viewing the display and indicators.

Avoid improper or prolonged use of keyboards, pointers, and button pads. Improper or prolonged keyboard or pointer use may result in serious injury.

Be sure your work area meets applicable ergonomic standards. Consult with an ergonomics professional to avoid stress injuries.

Use only the Tektronix rackmount hardware specified for this product.

## **Service safety summary**

The *Service safety summary* section contains additional information required to safely perform service on the product. Only qualified personnel should perform service procedures. Read this *Service safety summary* and the *General safety summary* before performing any service procedures.

**To avoid electric shock.** Do not touch exposed connections.

**Do not service alone.** Do not perform internal service or adjustments of this product unless another person capable of rendering first aid and resuscitation is present.

**Disconnect power.** To avoid electric shock, switch off the product power and disconnect the power cord from the mains power before removing any covers or panels, or opening the case for servicing.

**Use care when servicing with power on.** Dangerous voltages or currents may exist in this product. Disconnect power, remove battery (if applicable), and disconnect test leads before removing protective panels, soldering, or replacing components.

**Verify safety after repair.** Always recheck ground continuity and mains dielectric strength after performing a repair.

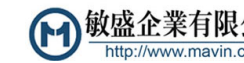

## <span id="page-10-0"></span>**Terms in this manual**

These terms may appear in this manual:

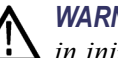

*WARNING. Warning statements identify conditions or practices that could result in injury or loss of life.*

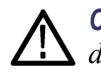

*CAUTION. Caution statements identify conditions or practices that could result in damage to this product or other property.*

## **Symbols and terms on the product**

These terms may appear on the product:

- DANGER indicates an injury hazard immediately accessible as you read Ē, the marking.
- $\overline{\phantom{a}}$ WARNING indicates an injury hazard not immediately accessible as you read the marking.
- $\mathcal{L}_{\mathcal{A}}$ CAUTION indicates a hazard to property including the product.

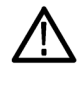

When this symbol is marked on the product, be sure to consult the manual to find out the nature of the potential hazards and any actions which have to be taken to avoid them. (This symbol may also be used to refer the user to ratings in the manual.)

The following symbol(s) may appear on the product:

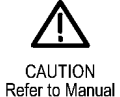

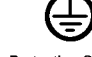

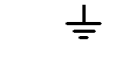

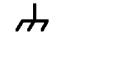

Standby

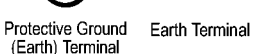

Chassis Ground

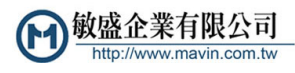

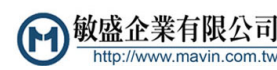

# <span id="page-12-0"></span>**Preface**

This manual describes the installation, operation, and related signal concepts of the TSG4100A Series RF Signal Generators. This manual supports the following instruments

- п TSG4102A
- TSG4104A Ē.
- п TSG4106A

*NOTE. Check the Tektronix Web site for updates to this manual, which will include more information about your product. Visit www.tektronix.com/manuals.*

For compliance, environmental, and safety information, see the *TSG4100A Series RF Signal Generators Installation and Safety Instructions* that shipped with your instrument. The document can also found on the Tektronix Web site at www.tektronix.com/manuals.

## **Key features**

The TSG4100A Series RF Signal Generators provide waveform generation and support both analog (standard) and vector/digital (optional) modulation. The instruments use a new technique that provides spur free outputs with low phase noise (-113 dBc/Hz @ 20 KHz offset from 1 GHz carrier) and extraordinary frequency resolution (1 μHz at any frequency). An ovenized SC-cut oscillator (TSG410xA-M00 models) timebase provides very low phase noise and very low aging. Key features include:

- $\overline{\phantom{a}}$ True DC to 2 GHz, 4 GHz, or 6 GHz
- $\overline{\phantom{a}}$ Typical  $\pm 0.30$  dB amplitude accuracy (0 dBm CW signal @ 22 °C) from 100 MHz to 6 GHz
- Dual baseband ARB generators Ē,
- n. Analog modulation
- П Soft key to vector modulation upgrade
- Ē, I/Q modulation inputs (400 MHz RF BW)
- ASK, FSK, MSK, PSK, QAM, VSB, and custom I/Q п
- Digital modulation applications for GSM, EDGE, W-CDMA, APCO-25,  $\mathcal{L}_{\mathcal{A}}$ DECT, NADC, PDC, ATSC- DTV & TETRA
- $\mathcal{L}_{\mathcal{A}}$ USB, GPIB, RS-232 and LAN interfaces

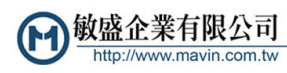

## <span id="page-13-0"></span>**Documentation**

The following documentation is available for your Tektronix TSG4100A Series RF Signal Generator. The product documentation CD provided contains documents available at the time of publication. For the most current documentation, refer to the Tektronix Web site at www.tektronix.com/manuals.

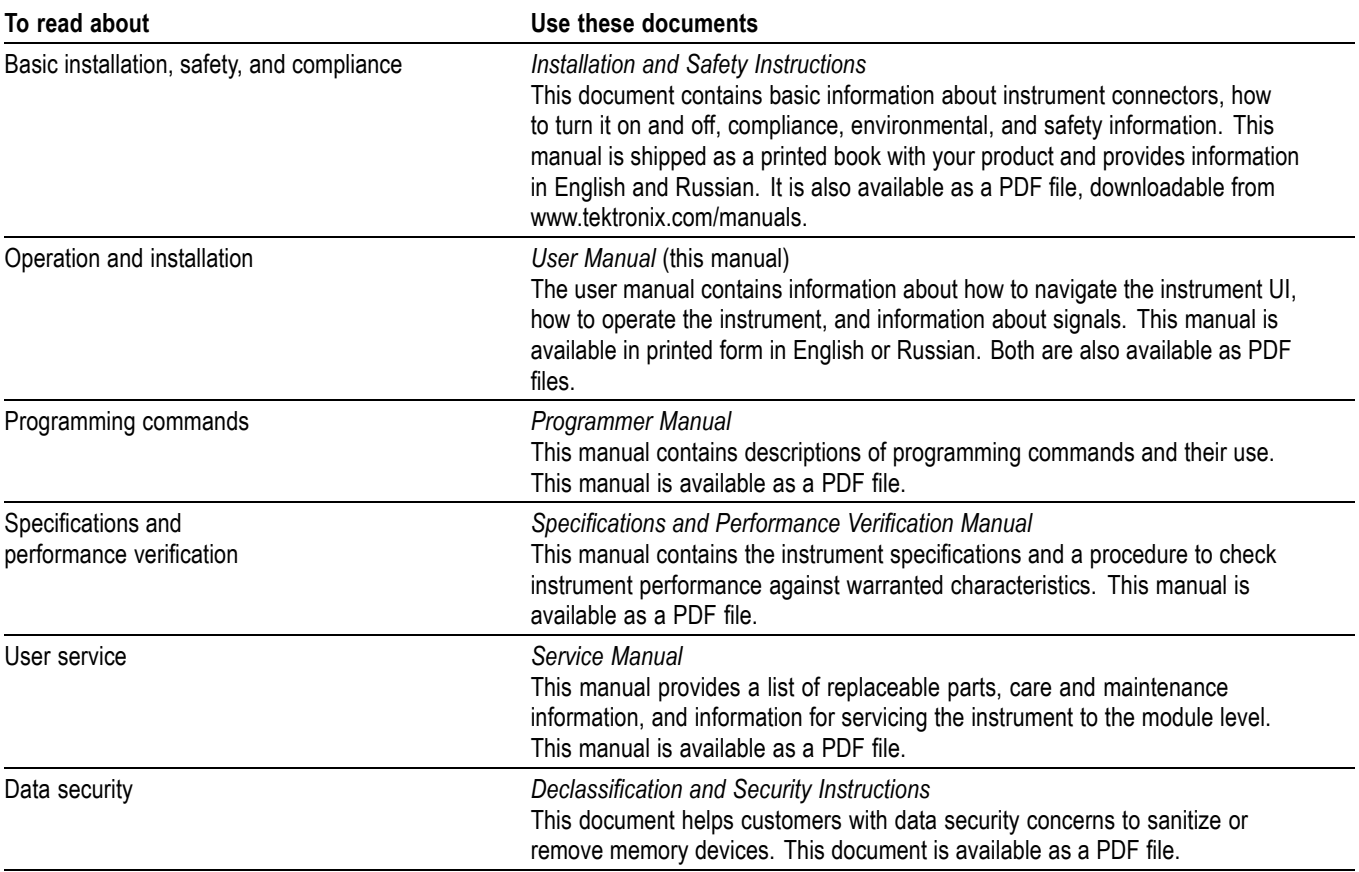

## **Software upgrades**

Software option upgrades are available. Software upgrades for options become operational only after you enter a valid option key for the specific generator model and serial number.

To check for upgrades:

- **1.** Use your Web browser to go to **www.tektronix.com/software**.
- **2.** Enter the product name (for example TSG4104A) to find available software upgrades.

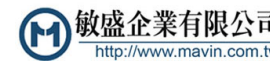

## <span id="page-14-0"></span>**Conventions used in this manual**

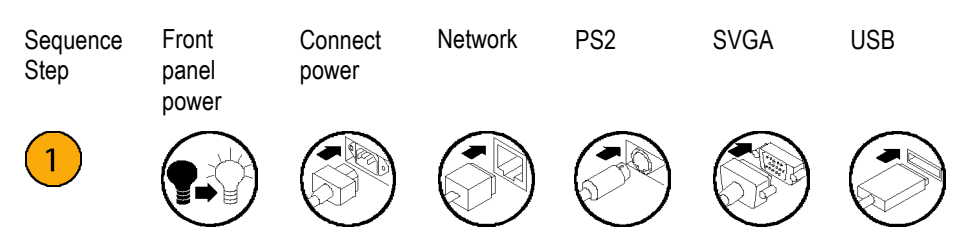

The following icons are used throughout this manual:

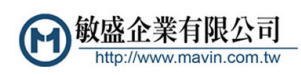

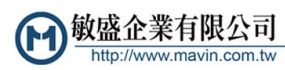

# <span id="page-16-0"></span>**Installation**

## **Before installation**

Unpack the instrument, and check that you received all items listed as *Standard Accessories*. Optional accessories and instrument options are also listed in this section. Check the Tektronix Web site (www.tektronix.com) for the most current information.

## **Standard Accessories**

Your instrument comes with the following accessories: installation and safety instructions (English and Russian languages), product documentation CD, and power cord.

- **Documents** *TSG4100A Series RF Signal Generators Installation and Safety Instructions* is a multi-language document (English and Russian). Tektronix part number 071-3390-XX.
	- *TSG4100A Series RF Signal Generators Product Documentation CD*, Tektronix part number 063-4557-XX.
	- **RF cable** RF cable (Tektronix part number 012-1738-00): 1 meter, 50  $\Omega$ , N-type to N-type
- **Power Cords** The TSG4100A Series RF Signal Generators are shipped with one of the following power cord options. Power cords for use in North America are UL listed and CSA certified. Cords for use in areas other than North America are approved by at least one authority acceptable in the country to which the product is shipped.
- **International Power Plugs ■** Opt. A0 North America power
	- П Opt. A1 - Universal EURO power
	- Opt. A2 United Kingdom power
	- Opt. A3 Australia power
	- Opt. A5 Switzerland power
	- Opt. A6 Japan power
	- Opt. A10 China power
	- Opt. A11 India power

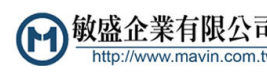

- ш Opt. A12 - Brazil power
- L. Opt. A99 - No power cord

## <span id="page-17-0"></span>**Optional Accessories**

- $\mathbf{r}$ Option RM1; Single rackmount for all TSG4100A models
- $\mathbb{R}^2$ Option RM2: Dual rackmount for all TSG4100A models
- n. Option ATT: 30 dB 5 Watt up to 6 GHz RF attenuator
- Option GPIB: GPIB interface  $\mathbb{R}^2$
- Ľ, Option D1: A list of performance verification test results
- Option L0: Printed User manual (this manual). English. (You can always **College** download an English or Russian User manual from the Tektronix Web site at www.tektronix.com/manuals.)

## **Options**

You can add the following options to your generator:

- Ľ, Option EIQ; External 200 M modulation BW (requires Option VM00)
- r. Option VM00: Basic vector modulation package with internal 6M Hz modulation BW
- r. Option VM01: GSM modulation (requires Option VM00)
- Ē. Option VM02: EDGE modulation (requires Option VM00)
- п Option VM03: W-CDMA modulation (requires Option VM00)
- Ľ, Option VM04: APCO-25 modulation (requires Option VM00)
- Ľ, Option VM05: DECT modulation (requires Option VM00)
- п Option VM06: NADC modulation (requires Option VM00)
- $\overline{\phantom{a}}$ Option VM07: PDC modulation (requires Option VM00)
- $\mathbb{R}^2$ Option VM08: TERRA modulation (requires Option VM00)
- r. Option VM09: ATSC DTV modulation (requires Option VM00)
- п Option VM10: Audio Clip; analog AM and FM (requires Option VM00)

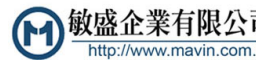

## <span id="page-18-0"></span>**Connect to a network**

You can communicate with or remotely control your instrument through the LAN, RS232, or GPIB interfaces. (GPIB requires Option GPIB.)

**LAN interface** The LAN connector may be used to connect the instrument to a 10/100 Base-T Ethernet LAN. Before connecting the instrument to your LAN, check with your network administrator for the proper method of configuration of instruments on your network.

To set up the LAN interface:

- **1.** Connect a LAN cable to the rear panel LAN port.
- **2.** Press the **Utility** button from the main menu.
- **3.** Select **I/O Interface**.
- **4.** Select **LAN** to view the Ethernet network settings.
- **5.** Use the menu buttons and number keys to enter the desired IP address and other network information.

By selecting the DHCP **ON**, the instrument can set its network address automatically through DHCP. If you cannot establish communication using DHCP, you need to manually set up an IP address and a Subnet Mask, if necessary.

- **6.** Press the **Enter** button.
- **7.** Press the **Return** button three times to return to the main menu.

**TCP/IP configuration methods.** In order to function properly on an Ethernet based local area network (LAN), the unit needs to obtain a valid IP address, a subnet mask, and a default gateway or router address. There are three methods for obtaining these parameters: DHCP, Auto-IP, and Static IP. Check with your network administrator for the proper method of configuration of instruments on your network.

In order to function properly on an Ethernet based local area network (LAN), the unit needs to obtain a valid IP address, a subnet mask, and a default gateway or router address. There are three methods for obtaining these parameters: DHCP, Auto-IP, and Static IP. Check with your network administrator for the proper method of configuration of instruments on your network.

**TCP/IP based remote interfaces.** Three TCP/IP based remote interfaces are supported: raw socket, telnet, and VXI-11 net instrument. Raw socket access is available on port 5025. Telnet access is available on port 5024. The VXI-11 interface enables IEEE 488.2 GPIB-like access to the unit over TCP/IP. It enables controlled reads and writes and the ability to generate service requests. Most recent VISA instrument software libraries support this protocol.

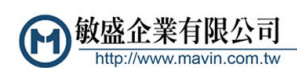

<span id="page-19-0"></span>**Link speed.** The physical Ethernet layer supports 10 Base-T and 100 Base-T link speeds. The default link speed is set to 100 Base-T, but it can be set to 10 Base-T.

**To reset the TCP/IP interface.** Changes to the TCP/IP configuration do not take effect until the TCP/IP interface is either reset or the instrument power is cycled. When reset is selected, any active connections will be aborted. The TCP/IP stack will be reinitialized and configured using the latest configuration options.

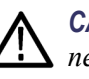

*CAUTION. Network security is an important consideration for all TCP/IP networks. This instrument does not provide security controls, such as passwords or encryption, for controlling access. If such controls are needed, you must provide it at the network level. For example, you can use an internet firewall.*

**GPIB interface** The GPIB connector supports the IEEE-488.1 (1978) interface standard. It also supports the required common commands of the IEEE-488.2 (1987) standard.

> *NOTE. Changes to the GPIB configuration do not take effect until the interface is reset or the instrument power is cycled.*

To set up the GPIB interface:

- **1.** Connect a GPIB cable to the rear panel GPIB port.
- **2.** Press the **Utility** button from the main menu.
- **3.** Select **I/O Interface**.
- **4.** Select **GPIB**.
- **5.** Check that GPIB is set to **ON**. If it is not, press the **GPIB** button to select **ON**.
- **6.** Press the **Address** button and use the number keys to assign a unique address to the instrument.

*NOTE. Each device connected to the GPIB bus must have a unique GPIB address. The GPIB address must be from 0 to 30.*

- **7.** Press the **Enter** button.
- **8.** Press the **Return** button three times to return to the main menu.

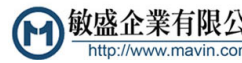

<span id="page-20-0"></span>**RS232 interface** The RS-232 interface connector is a standard 9 pin, type D, female connector configured as a DCE (transmit on pin 2, receive on pin 3). In order to communicate properly over RS-232, the instrument and the host computer both must be set up to use the same configuration. The following baud rates are supported: 115200 (default), 57600, 38400, 19200, 9600, and 4800. The rest of the communication parameters are fixed at 8 data bits, 1 stop bit, no parity, and RTS/CTS hardware flow control.

To set up the RS-232 interface:

- **1.** Connect a cable to the rear panel RS-232 port. Use a cable best suited for the desired baud rate (modulation rate).
- **2.** Press the **Utility** button from the main menu.
- **3.** Select **I/O Interface**.
- **4.** Select **RS232**.
- **5.** Check that RS232 is set to **ON**. If it is not, press the **RS232** button to select **ON**.
- **6.** Press the **BaudRate** button and use the number keys to set the desired baud rate.
- **7.** Press the **Enter** button.
- **8.** Press the **Return** button three times to return to the main menu.

## **Upgrade the firmware through the USB port**

The USB port allows you to upgrade the instrument firmware using a USB memory device. To upgrade the firmware using the USB port, do the following:

- **1.** From a computer with an internet connection, download the most recent instrument firmware from the Tektronix Web site at www.tektronix.com/downloads onto a USB memory device. Note the firmware version.
- **2.** Press the **Utility** button from the instrument main menu.
- **3.** Select **System**.
- **4.** Select **About**.
- **5.** Look at the instrument display screen and verify that the firmware version shown is older than the firmware version you downloaded from the Tektronix Web site.
- **6.** Insert the USB memory device into the USB port on the front panel of the instrument.

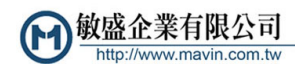

- **7.** Check that the **Firmware Update** menu option becomes active after approximately 10 seconds as the instrument recognizes the USB memory device.
- **8.** Press the **Firmware Update** button. A dialog box will appear asking if you want to update the firmware.
- **9.** Use the arrow keys to highlight **Yes** if you want to start the update process, or **No** if you want to cancel the process.
- **10.** Press the **Enter** button to start the update process (or cancel it if you selected No).

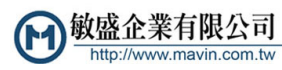

## <span id="page-22-0"></span>**Powering on the instrument**

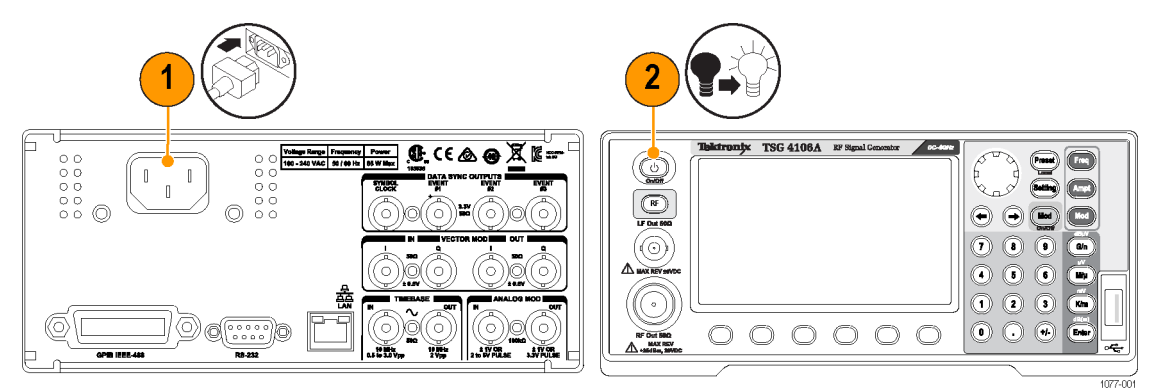

## **Powering off the instrument**

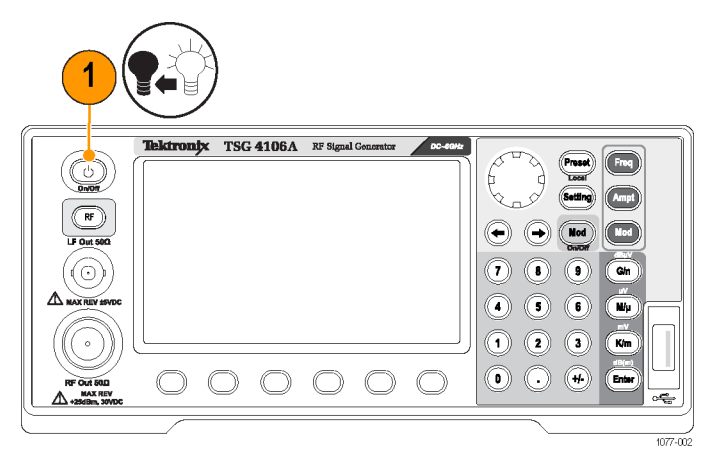

## **Removing power from the instrument**

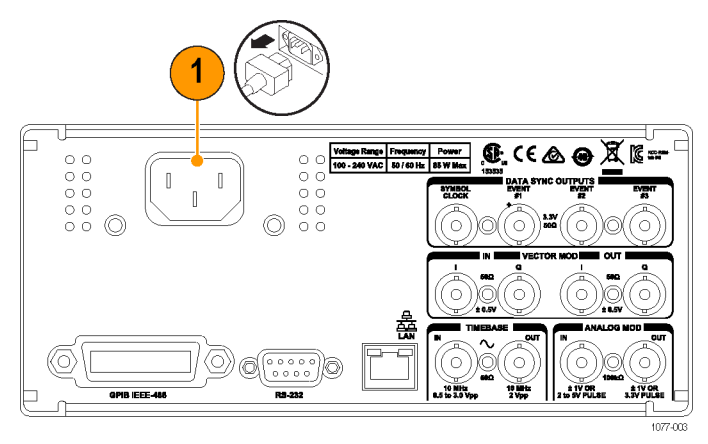

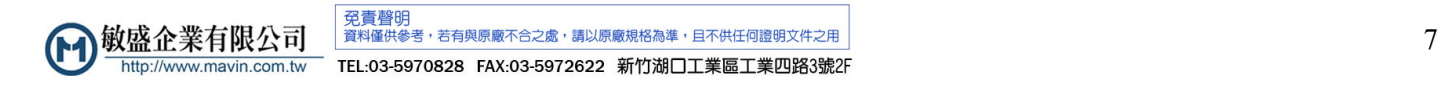

## <span id="page-23-0"></span>**Inspecting the instrument**

Run the Self Test (Utility > System > Self Test) to run a series of tests to verify that the instrument is operating correctly. It tests communication to various peripherals on the main board, including the GPIB chips, the PLL chips, the DDS chips, the octal DACs, the FPGA, and the serial EEPROM. Errors will be reported on the front-panel display when detected. The errors detected are stored in the instrument error buffer and may be accessed through the error status menu after the self test completes. See section Error Codes on page 126 for a complete list of error codes.

If you want to check the accuracy specifications of your instrument, see the *TSG4100A Series RF Signal Generators Specifications and Performance Verification Technical Reference* PDF available on the Tektronix Web site at www.tektronix.com/manuals.

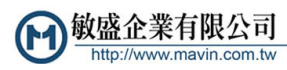

## <span id="page-24-0"></span>**Instrument maintenance**

**Clean your instrument** Clean the exterior surfaces of the chassis with a dry lint-free cloth or a soft-bristle brush. If any dirt remains, use a cloth or swab dipped in a 75% isopropyl alcohol solution. Use a swab to clean narrow spaces around controls and connectors. Do not use abrasive compounds on any part of the instrument because they might damage the instrument.

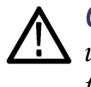

*CAUTION. Avoid getting moisture inside the instrument during exterior cleaning; use just enough moisture to dampen the cloth or swab. Do not wash the front-panel On/Off button. Cover the button while washing the instrument. Use only deionized or distilled water when cleaning. Use a 75% isopropyl alcohol solution as a cleanser and rinse with deionized or distilled water. Do not use chemical cleaning agents; they might damage the chassis. Avoid chemicals that contain benzene, toluene, xylene, acetone, or similar solvents.*

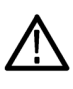

*CAUTION. To prevent damage to the flat panel display, do not use improper cleaning agents or methods. Avoid using abrasive cleaners or commercial glass cleaners to clean the display surface. Avoid spraying liquids directly on the display surface. Avoid scrubbing the display with excessive force.*

Clean the display surface by gently rubbing the display with a clean-room wipe. If the display is very dirty, moisten the wipe with distilled water or a 75% isopropyl alcohol solution and gently rub the display surface. Avoid using excess force; this might damage the display surface.

**Upgrade your instrument** Software upgrades are available from Tektronix. They can either be downloaded from the Tektronix Web site or they can be ordered from your local Tektronix representative. To add additional software options or features, you will need an option key from Tektronix. When you receive the software from Tektronix, you will also receive an option key. Follow the instructions you receive to install the software on your instrument. You will be prompted to enter the option key. See the About menu on the instrument to enter an option key. This information is in the Menus section of this manual. [\(See page 16,](#page-31-0) *[Menus](#page-31-0)*.)

**Return your instrument** If you return your instrument to Tektronix:

- $\overline{\phantom{a}}$ When repacking the instrument for shipment, use the original packaging. If the packaging is unavailable or unfit for use, contact your local Tektronix representative to obtain new packaging.
- Seal the shipping carton with an industrial stapler or strapping tape.

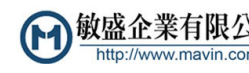

# <span id="page-25-0"></span>**Operating Basics**

## **Front panel controls**

The following illustration shows the instrument front panel. The table describes the controls and elements noted in the illustration.

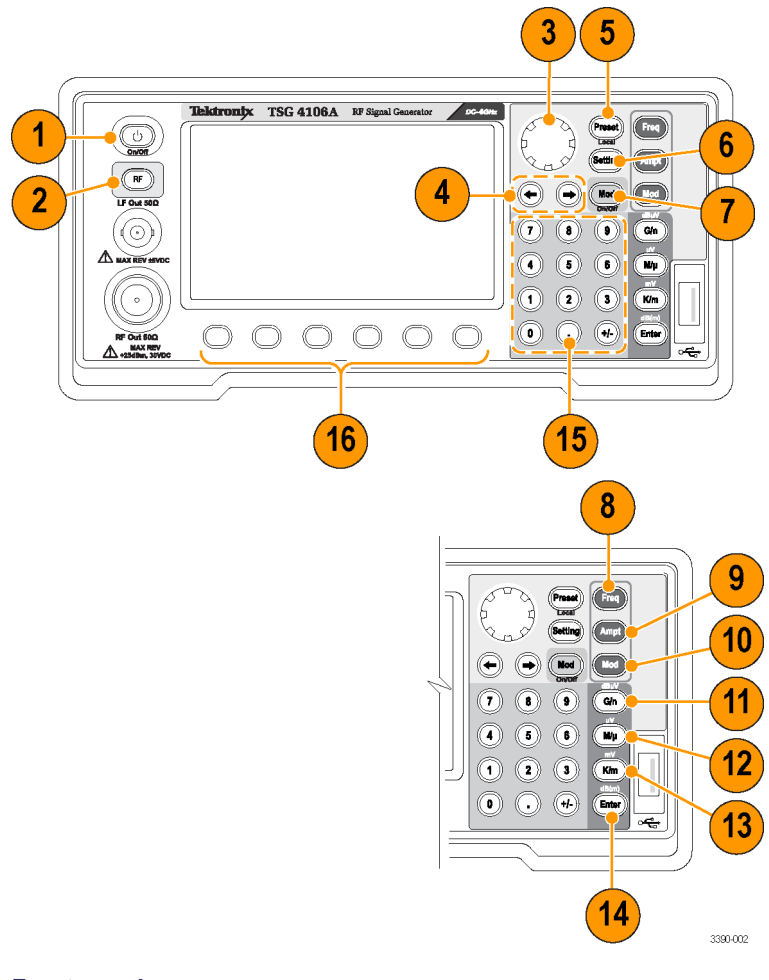

**Front panel**

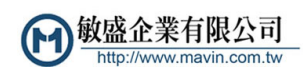

<span id="page-26-0"></span>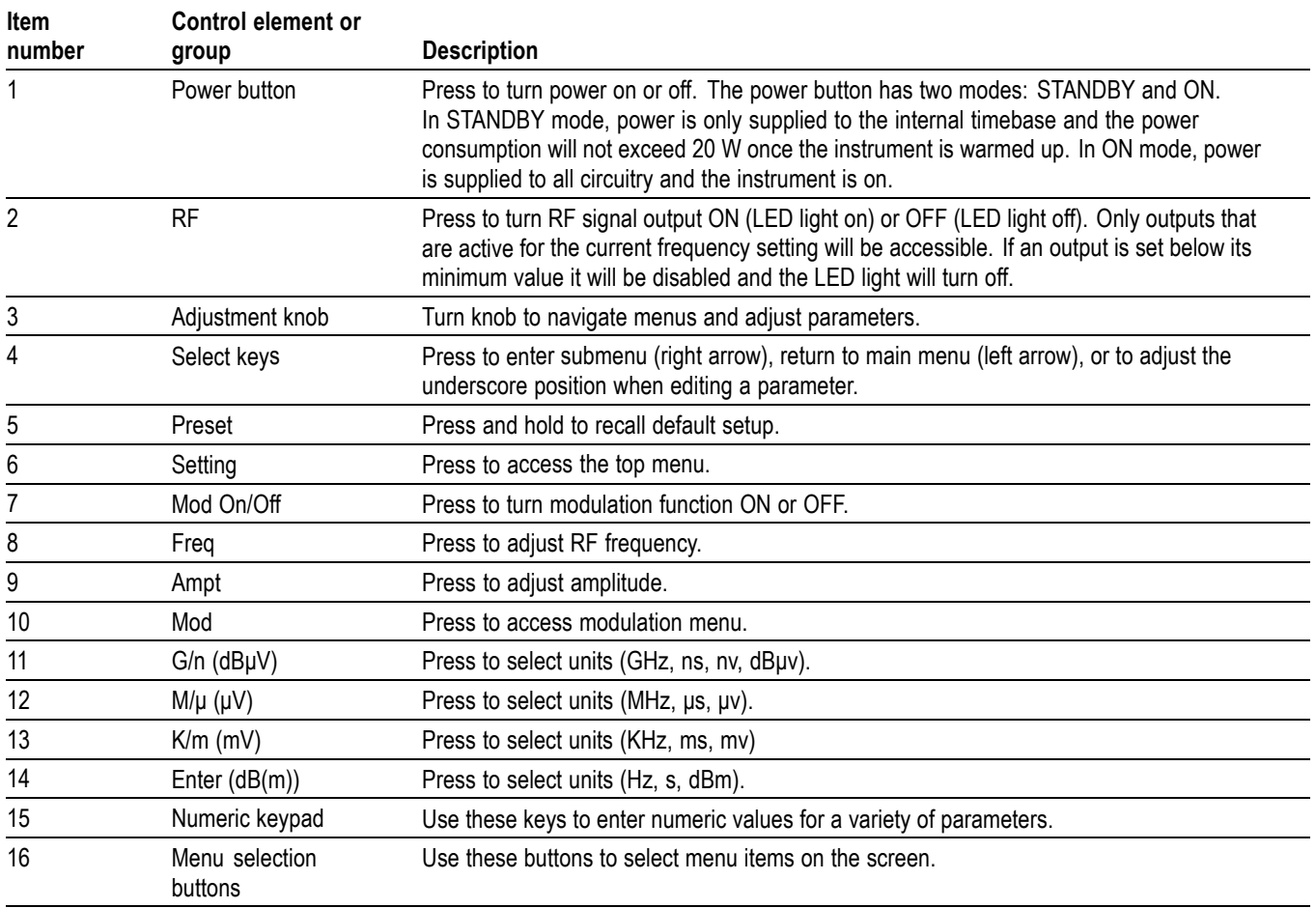

## **Connectors**

The following figures and tables show and describe various connectors located on the front panel and rear panel of the instrument.

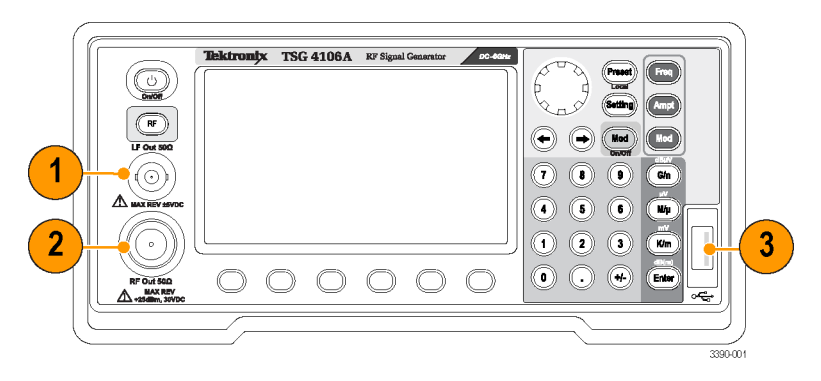

**Front panel connectors**

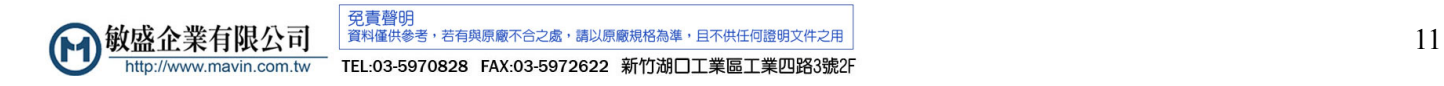

### <span id="page-27-0"></span>**Table 1: Front panel connectors**

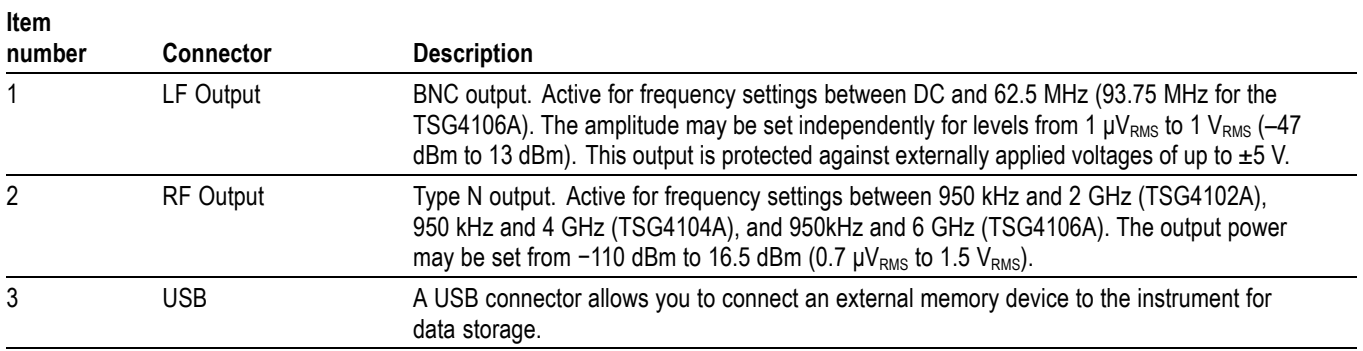

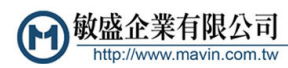

<span id="page-28-0"></span>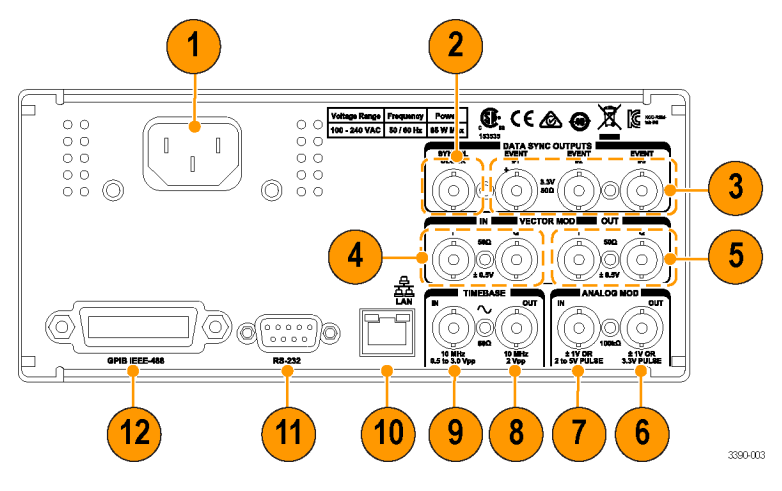

**Rear panel connectors**

### **Table 2: Rear panel connectors**

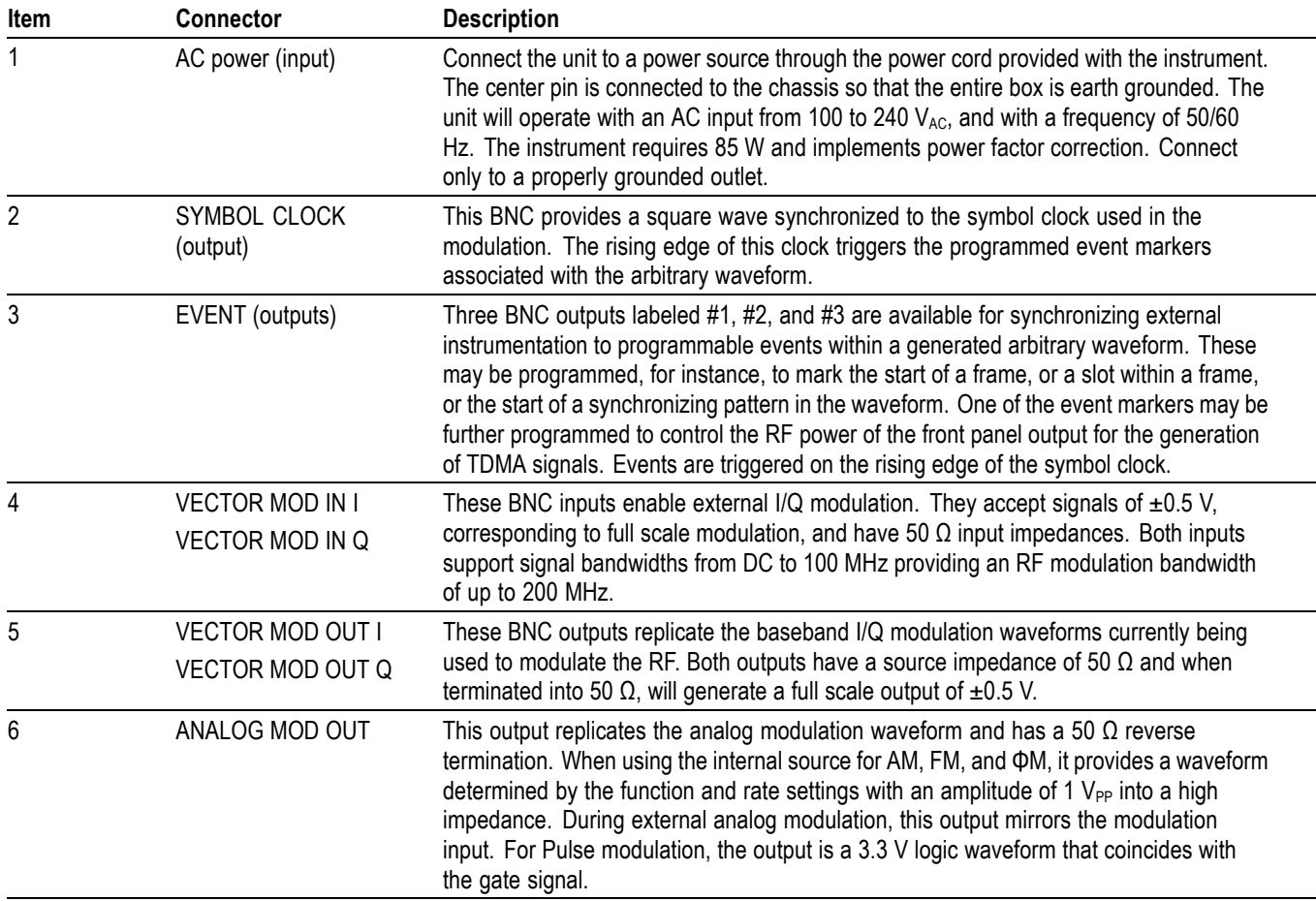

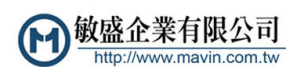

### <span id="page-29-0"></span>**Table 2: Rear panel connectors (cont.)**

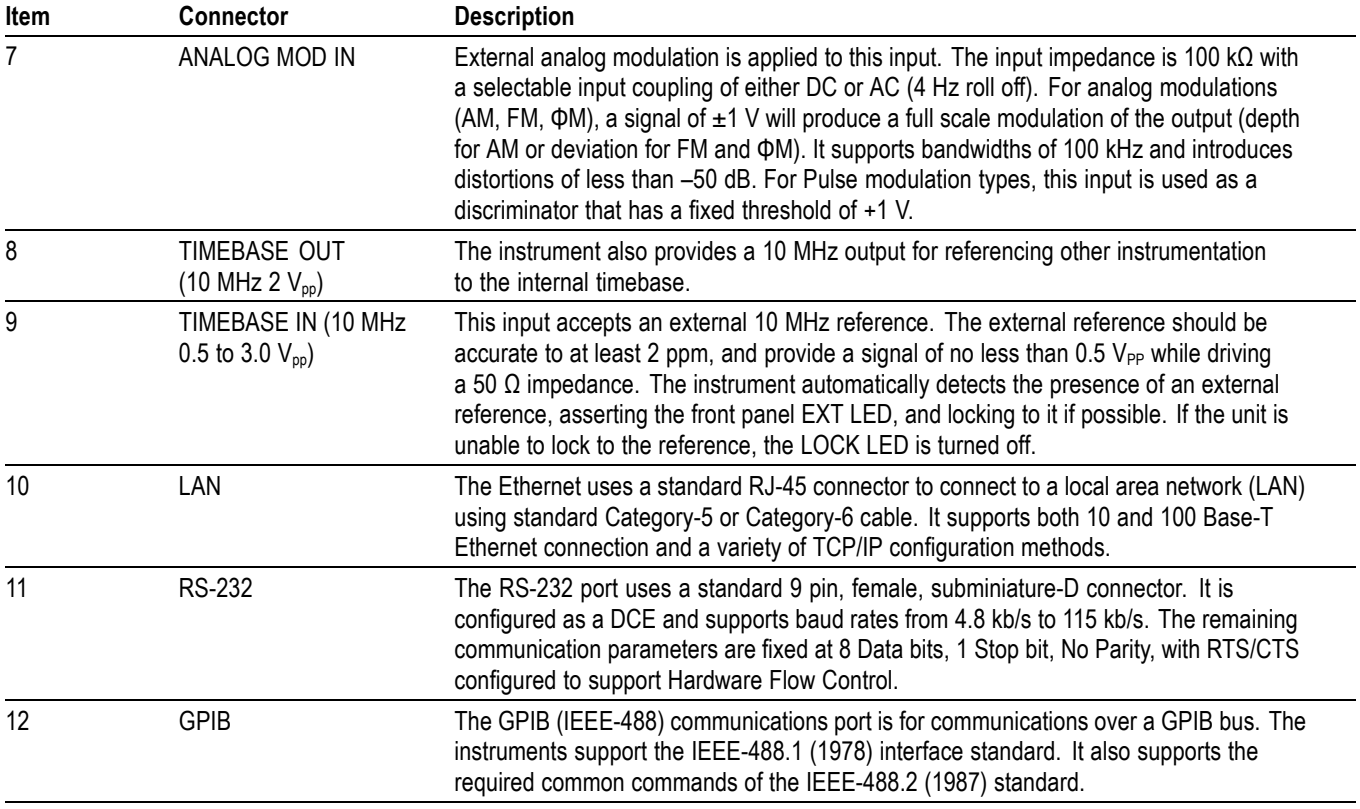

*NOTE. When an EXT is selected as the Source, this indicates that the instrument has detected an external 10 MHz reference at the timebase input BNC. If detected, the instrument will attempt to lock its internal clock to the external reference.*

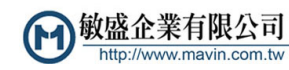

## <span id="page-30-0"></span>**Display, navigation, and menus**

Controls and display elements are shown in the following illustrations and tables.

### **Display** The display screen is divided into the following four sections:

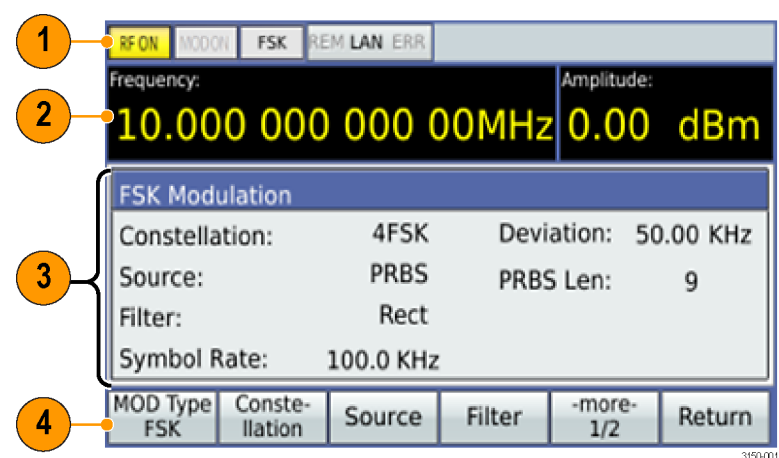

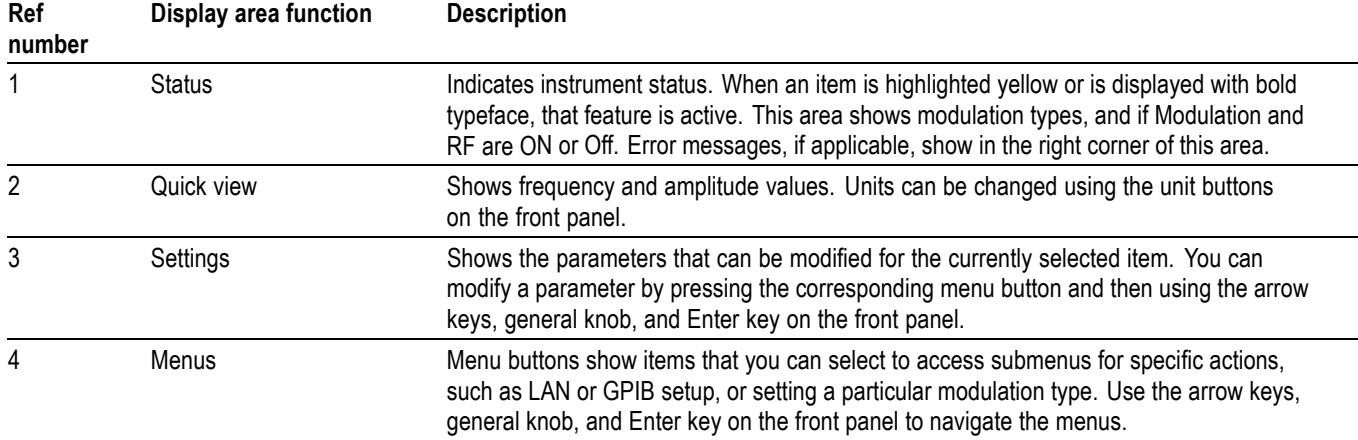

**Navigation** Navigate the Menus and Settings areas of the display by using the arrow keys (left, right), general knob (up, down, and push in knob to select), and Enter key (select). When a parameter is selected in the Settings area, you can use the arrow keys to select a digit, the number keys to enter a value, and the Enter key to make a selection. When you are finished, press the Enter key to set the parameter and then any menu item to deselect the parameter.

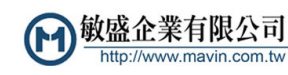

### **Menus** The following menus are available.

### <span id="page-31-0"></span>**Table 3: Menus**

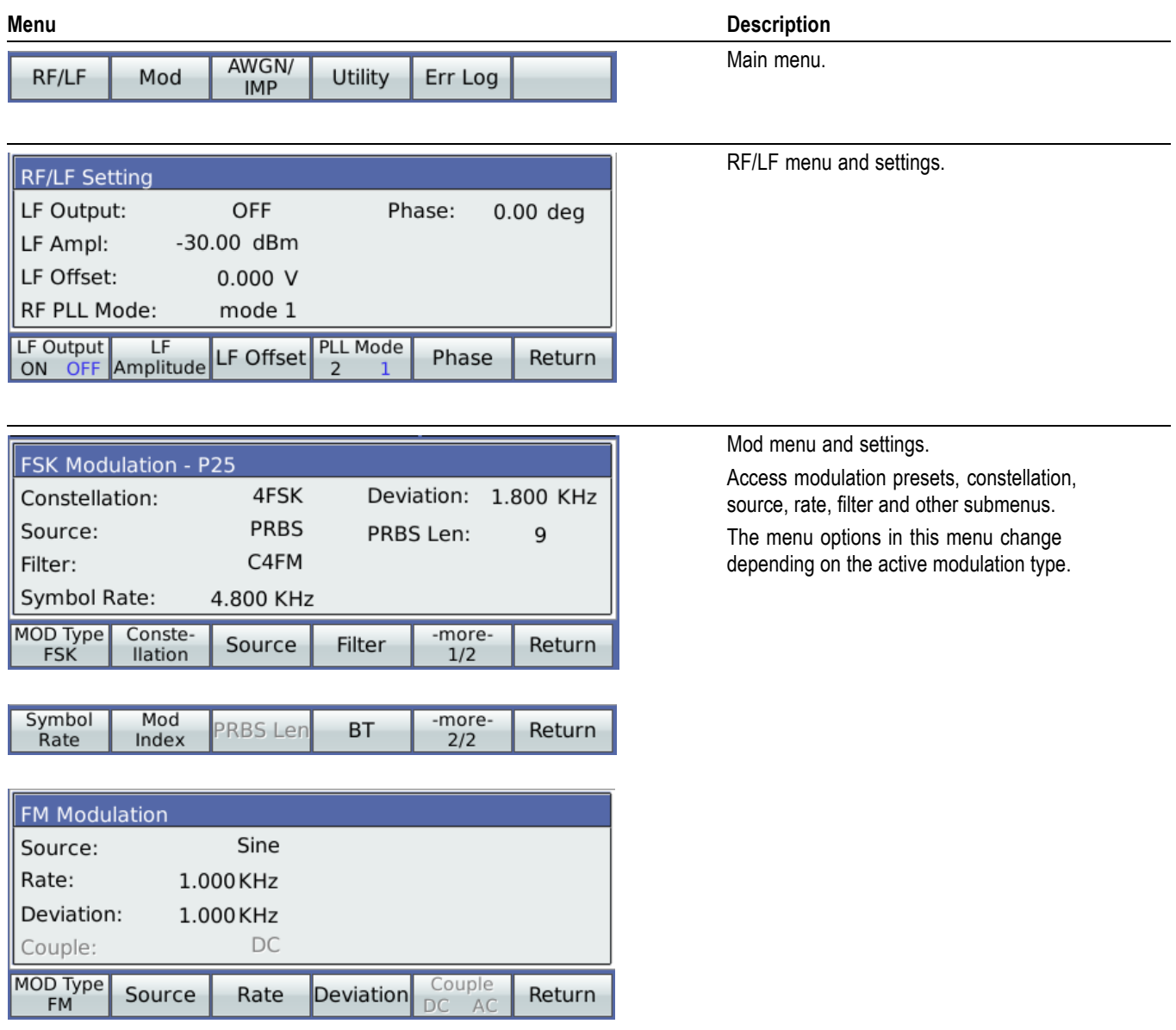

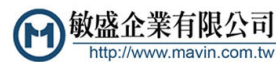

<span id="page-32-0"></span>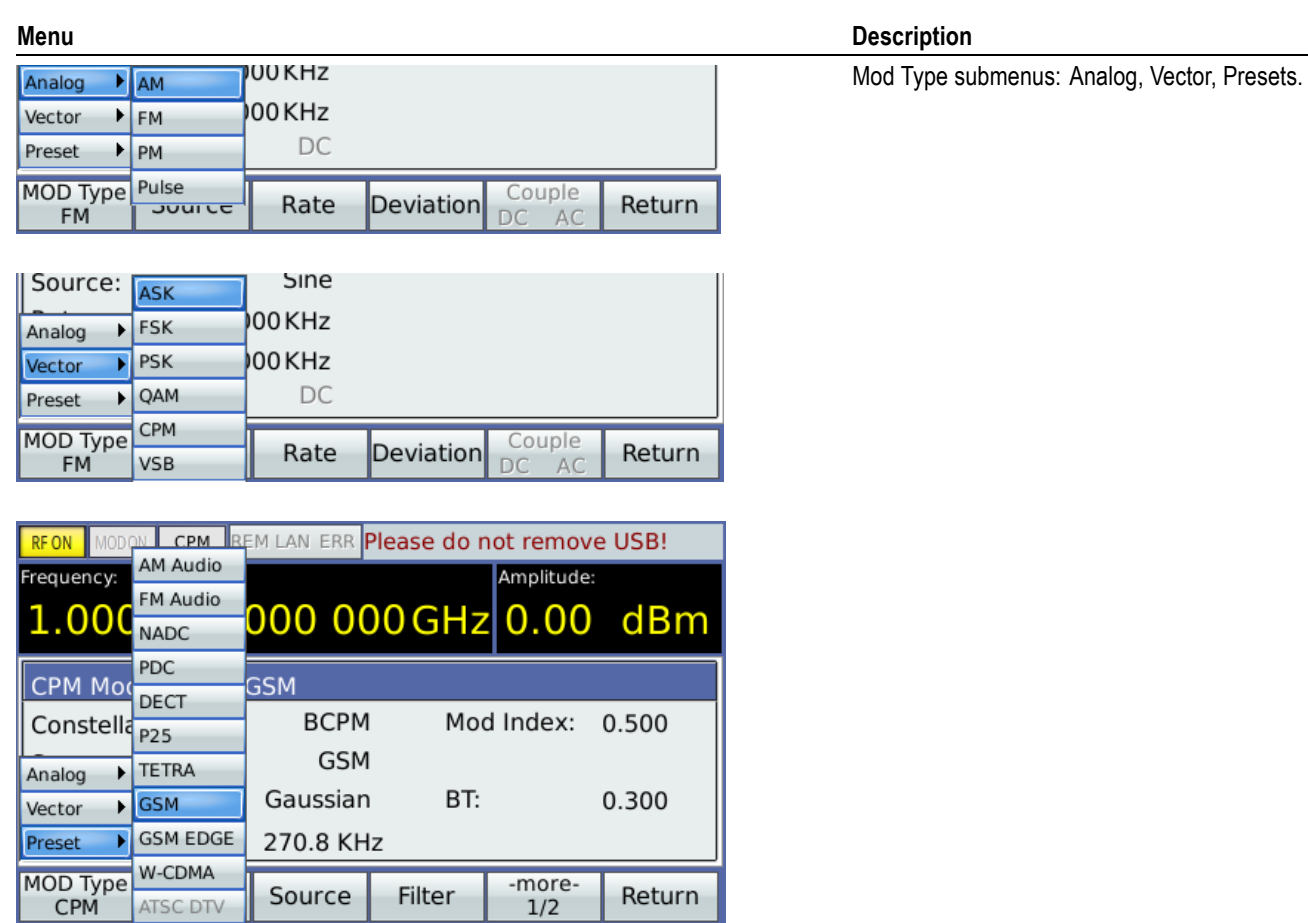

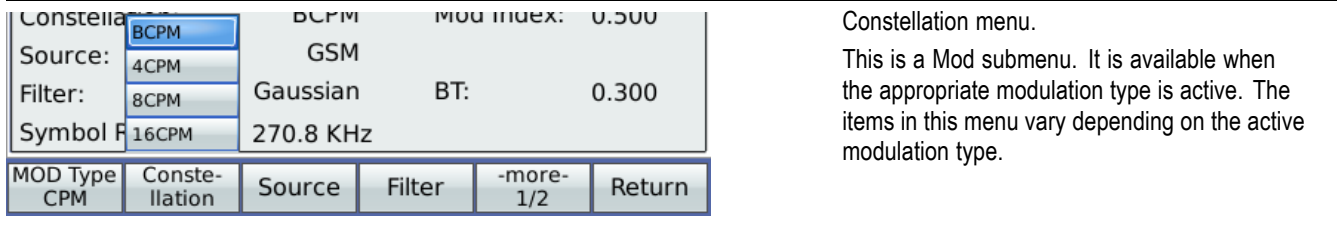

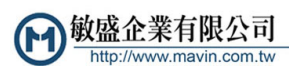

Frequency:

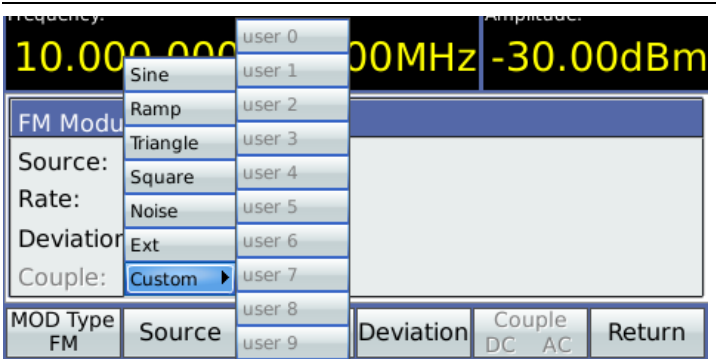

### <span id="page-33-0"></span>**Menu Description**

Source menu.

This is a Mod submenu. It is available when the appropriate modulation type is active. The items in this menu vary depending on the active connections.

### Filter menu.

This is a Mod submenu. It is available when the appropriate modulation type is active. The items in this menu vary depending on the active modulation type.

AWGN/IMP menu: Noise submenu and AWGN/IMP settings.

This is a Mod submenu. It is available when the appropriate modulation type is active. The items in this menu vary depending on the active modulation type.

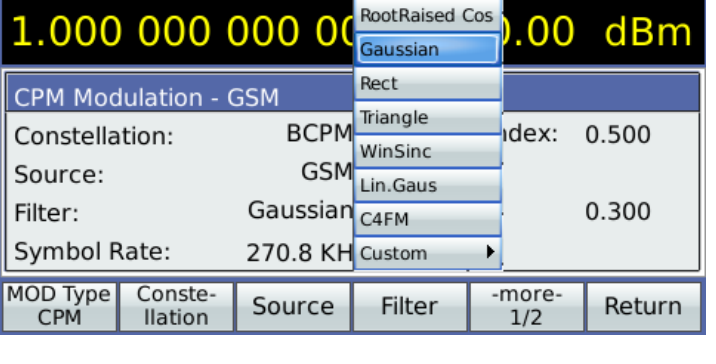

Raised Cos

hplitude:

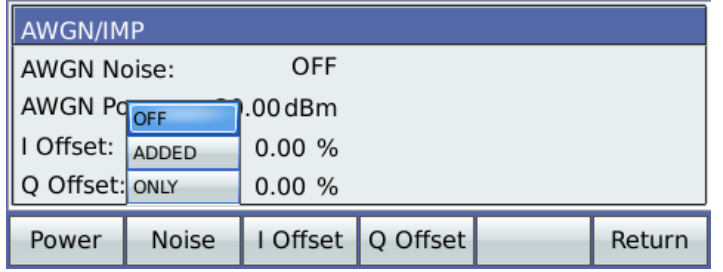

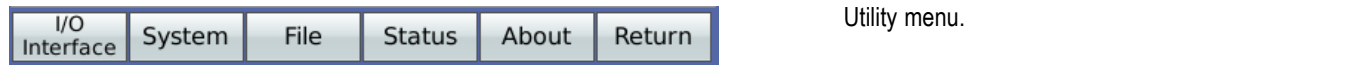

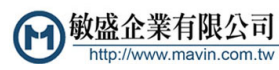

Utility-I/O Interface -RS232

Address

ON

ON

27

115200

RS232:

GPIB:

**GPIB** 

ON OFF

**Baud Rate:** 

**GPIB Address:** 

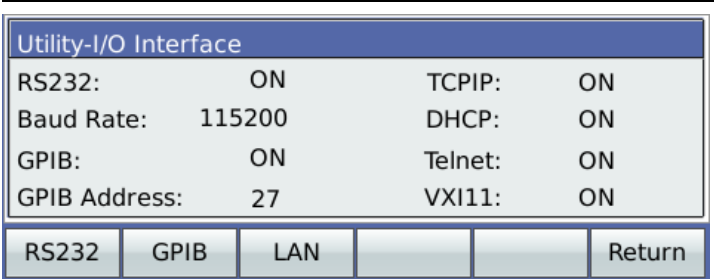

TCPIP:

DHCP:

Telnet:

VXI11:

ON

ON

ON

ON

Return

ī

## <span id="page-34-0"></span>**Menu Description**

I/O Interface menu. This is a Utility submenu.

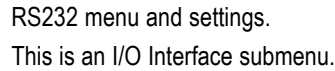

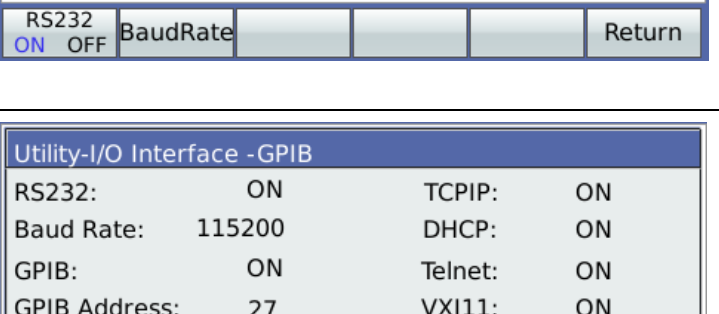

GPIB menu and settings. This is an I/O Interface submenu. This requires the instrument have the GPIB option.

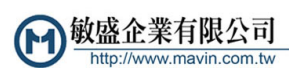

<span id="page-35-0"></span>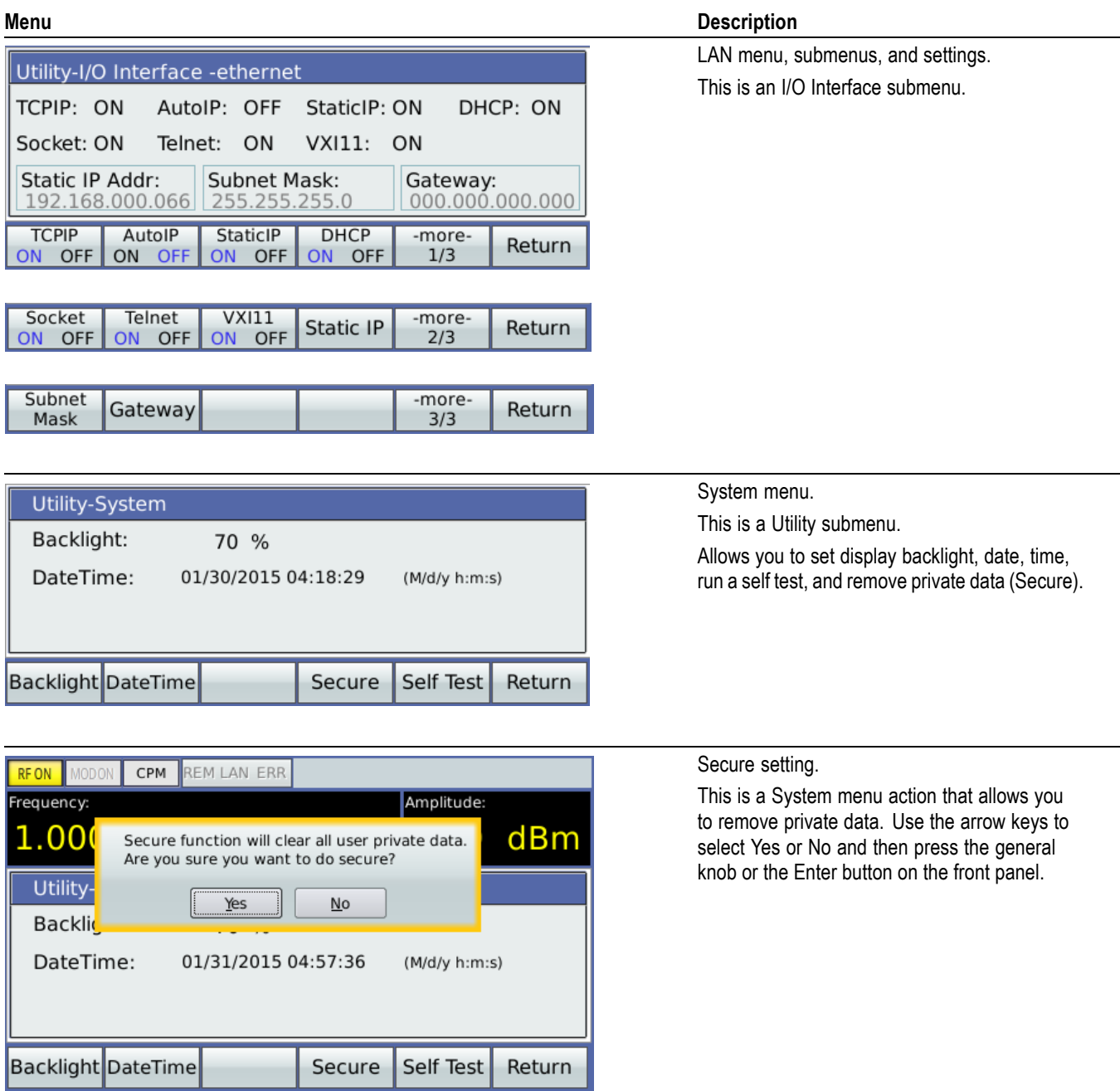

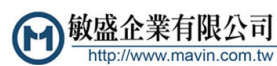

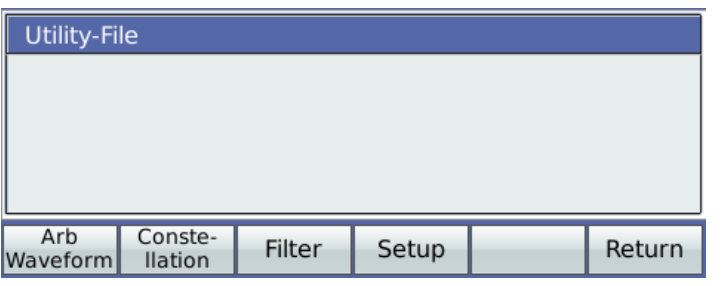

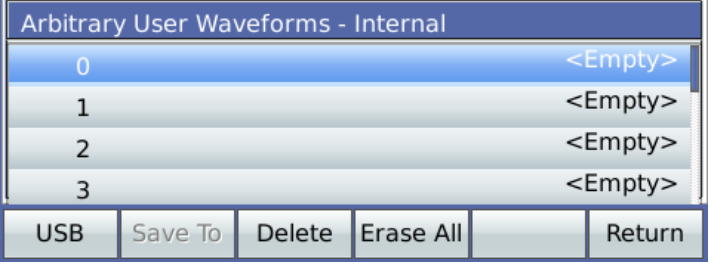

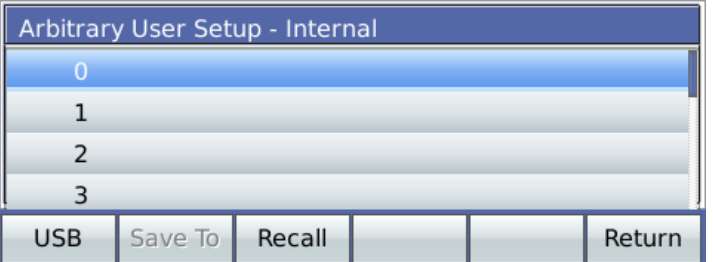

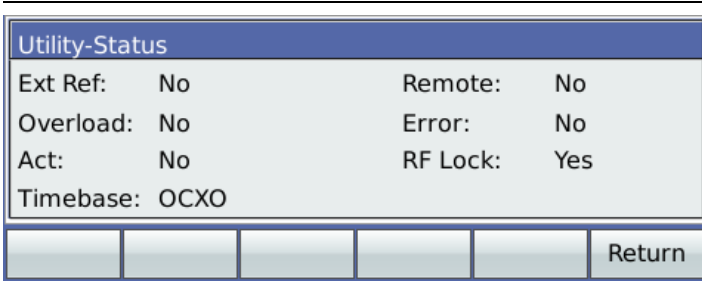

### <span id="page-36-0"></span>**Menu Description** File menu. This is a Utility submenu. It allows you to access

saved files such as waveform, constellation, filter, and setup files. Available files will show in the Settings area of the display when you select the file type.

You can also select to save a file (Save To), delete a file (Delete), delete all files (Erase All), and access a file from the USB.

The Setup submenu allows you recall and save setups (Recall).

Status menu. This is a Utility submenu. It shows the status of the instrument in the Settings area.

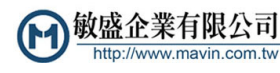

Input Key

**BKSP** 

### <span id="page-37-0"></span>**Table 3: Menus (cont.)**

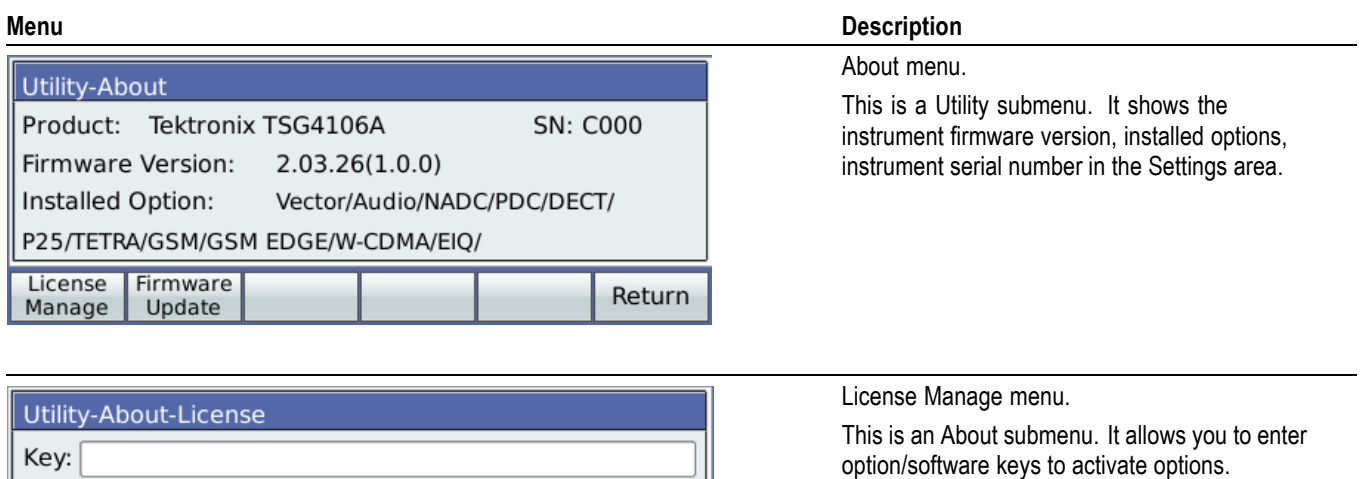

Return

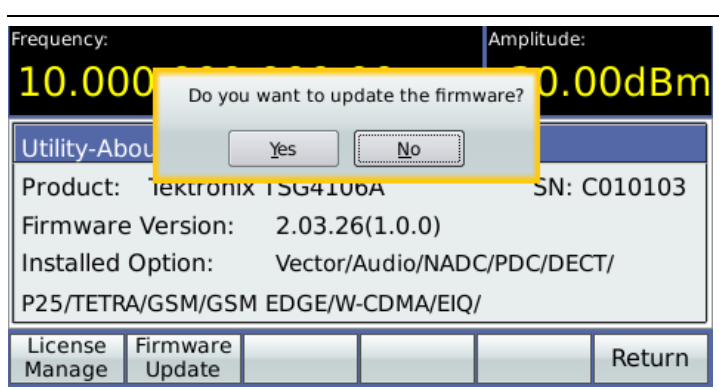

ABCDEFGHIJKLMNOPQRSTUVWXYZ

Decode

### Firmware Update menu.

This is an About submenu. It allows you to upgrade the firmware using the USB port.

*NOTE. Upgrade procedures are available in this manual. [\(See page 5, Upgrade the](#page-20-0) firmware [through the USB port.\)](#page-20-0)*

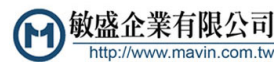

<span id="page-38-0"></span>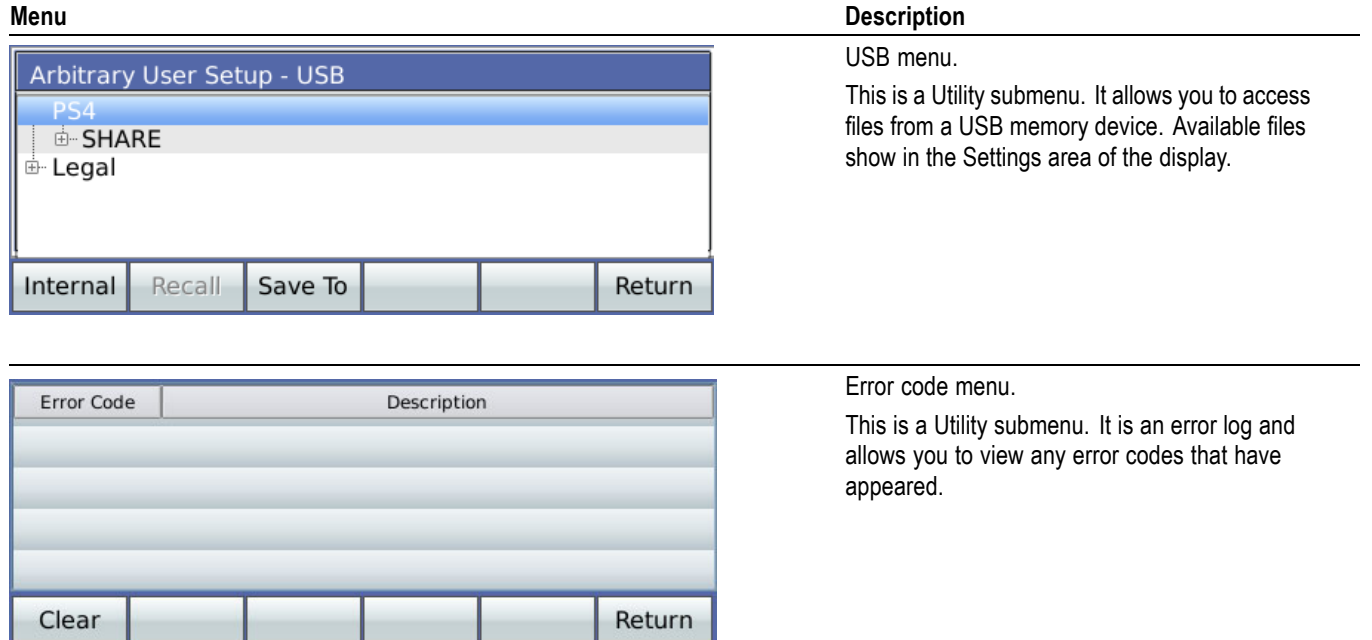

## **Quick start and functional check**

This section is intended to help first time users get started using a Tektronix TSG4100A Series RF Signal Generator and to help verify the functionality of the instrument.

- **Turn on the instrument 1.** Connect the supplied power cord to the rear panel power input and then to the AC mains power supply (100 to 240  $V_{AC}$  ±10%).
	- **2.** Push the power button located on the left top corner of the front panel of the instrument.
	- **3.** Check that the model number, firmware version, and instrument serial number briefly display.

*NOTE. Your instrument will resume operating with the same settings that were active when it was last turned off. You can preset the instrument to a default state without changing any of the stored settings or the communications configuration. (See Set Default Settings below.)*

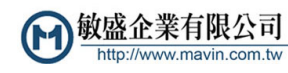

<span id="page-39-0"></span>**Set Preset default settings** To set the instrument to the factory default settings without affecting saved presets, press and hold the **Preset** button on the front panel for three seconds. The following table shows some of the default settings that will be loaded.

### **Table 4: Preset default settings**

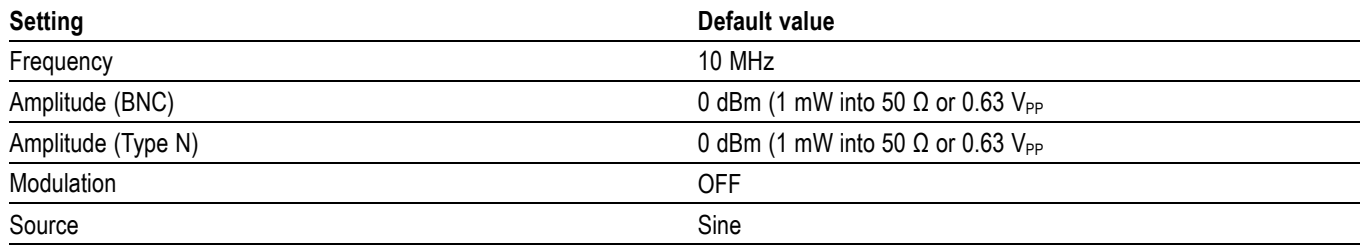

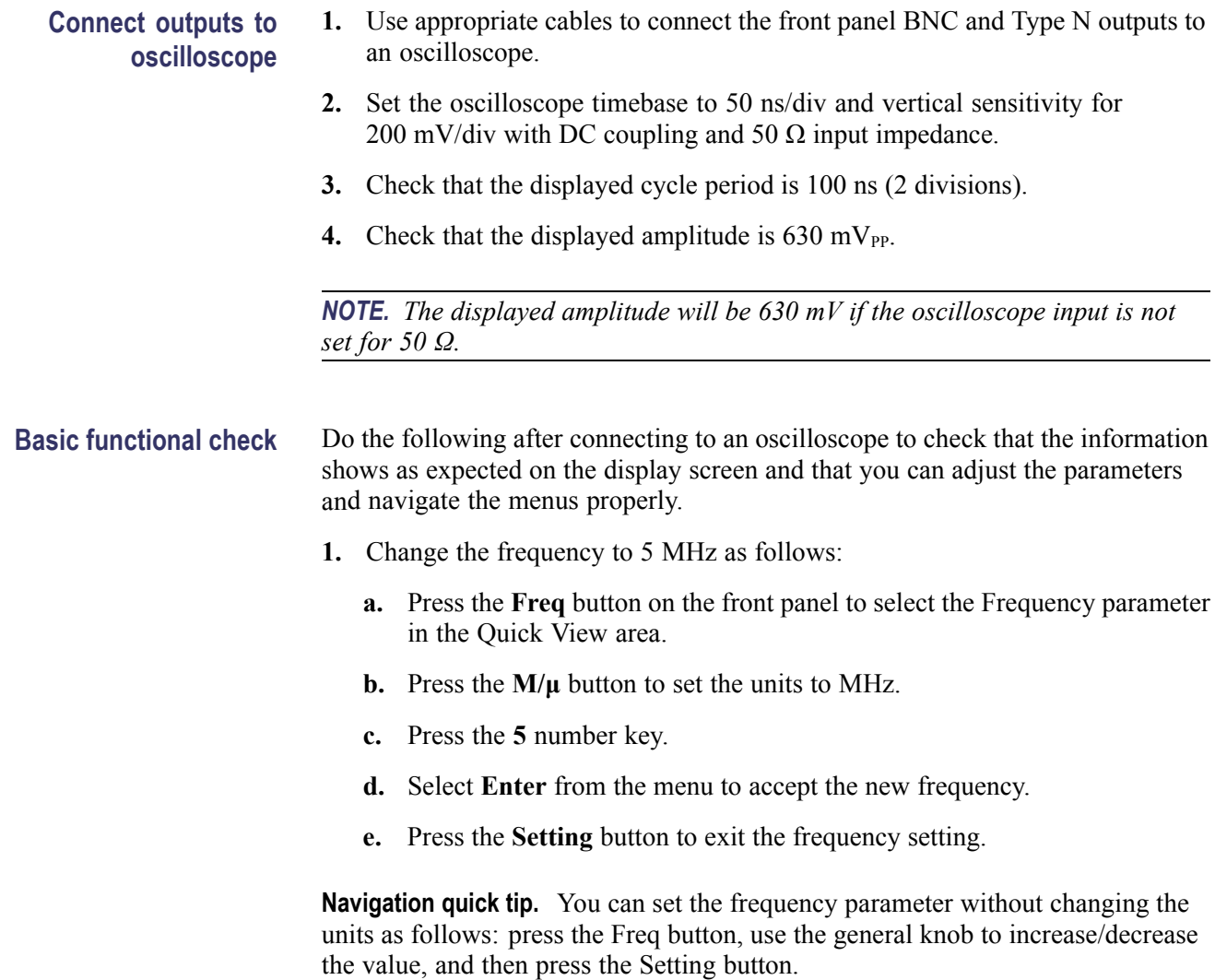

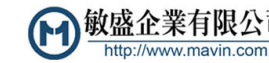

- <span id="page-40-0"></span>**2.** Change the amplitude for the Type N output by 1 dB as follows:
	- **a.** Select **Mod** from the main menu.
	- **b.** Select **Source** from the **Mod** submenu.
	- **c.** Use the general knob to navigate to **Type-N** and then press the general knob in to select that output.
	- **d.** Press the **Ampt** button on the front panel to select the Type-N output amplitude parameter in the Quick View area.
	- **e.** Use the general knob to increase the amplitude by 1 dBm.
	- **f.** Press the **Setting** button to set and exit the amplitude setting.

**Navigation quick tip.** You can use the number keys to set the amplitude parameter value and units as follows: press the Ampt button, press the desired number key, select Enter from the menu, and then press the Setting button.

- **3.** Change the amplitude for the BNC output by 0.100 V as follows:
	- **a.** Select **Mod** from the main menu.
	- **b.** Select **Source** from the **Mod** submenu.
	- **c.** Use the general knob to navigate to **BNC** and then press the general knob in to select that output.
	- **d.** Press the **Ampt** button on the front panel to select the BNC output amplitude parameter in the Quick View area.
	- **e.** Press the **k/m** button to set the units to mV.
	- **f.** Use the general knob to increase the amplitude by 1 mV.
	- **g.** Press the **Setting** button to set and exit the amplitude setting.

### **Modulation presets functional check**

Your instrument includes a number of modulation presets that automatically configure the generator to produce modulation waveforms for a number of different communications protocols, such as GSM, DECT, and TETRA. Do the following to see how this preset type is enabled.

- **1.** Press the **Freq** button and then set the frequency to 935.2 MHz.
- **2.** Select **Mod** from the Main menu.
- **3.** Select **Mod Type** from the **Mod** submenu.
- **4.** Use the general knob to select **Preset** from the **Mod Type** menu.

*NOTE. Turn the general knob to highlight your selection. Press the general knob to select it.*

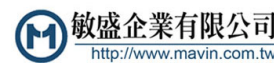

- **5.** Turn the general knob to highlight **GSM** and then press the **Enter** button to load the GSM preset.
- **6.** Press the **Mod On/Off** button to enable modulation. The LED will be lit and **MODON** will show in the Status area of the display when modulation is on. The instrument will generate a GSM frame consisting of one TDMA slot of random data.
- **7.** Connect the following to the oscilloscope: I/Q outputs, symbol clock, and event marker #1.
- **8.** Trigger the oscilloscope on event marker #1 and set the time/div to 10 μs. The oscilloscope trace should look similar to that shown below.

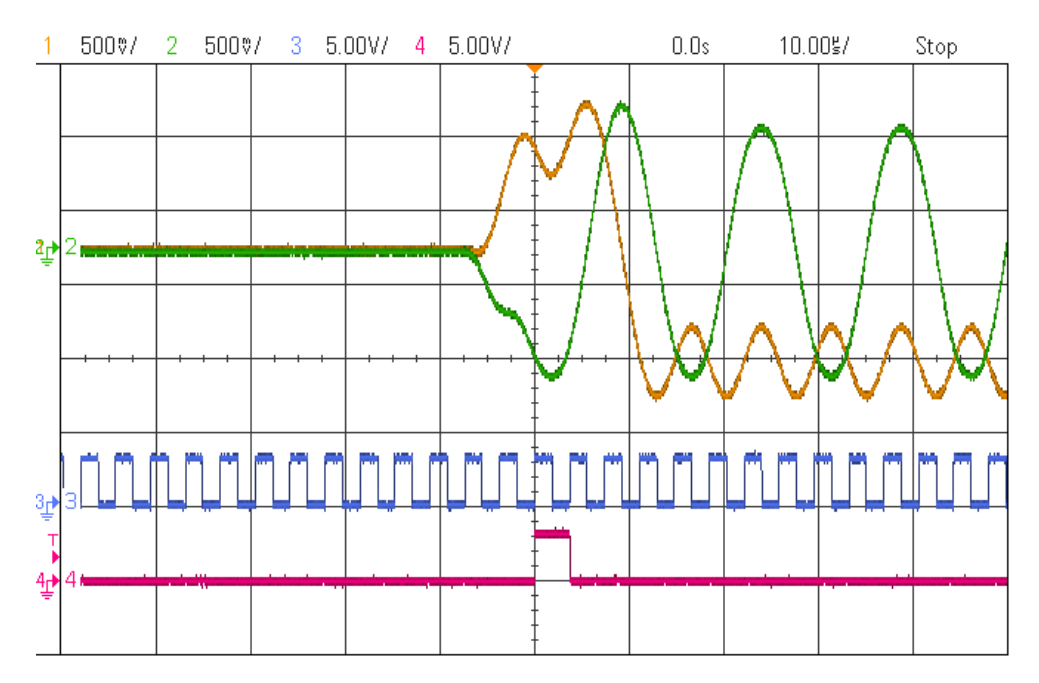

The oscilloscope traces above show that before the TDMA slot begins, the I and Q outputs are at ground, indicating that the RF power is off. Two symbols before the beginning of the time slot, the power is ramped up to full power. The beginning of data transmission for the time slot is indicated by event marker #1, which is trace 4 in the figure. The symbol clock shows the timing of symbol transmission relative to the I/Q outputs.

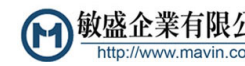

## <span id="page-42-0"></span>**Settings**

**Frequency** Pressing the **Freq** button allows you to adjust the carrier frequency of the front panel BNC (LF Out) and Type N (RF Out) outputs. A frequency can be entered in any of the following units: GHz, MHz, kHz, or Hz using the unit buttons on the front panel. The frequency resolution is  $1 \mu$ Hz at all frequencies. The frequency setting determines which outputs arebe active at any given time. The green LED next to the front panel outputs indicate which outputs are enabled. None of the outputs operate across the entire frequency range, but are dependant on the instrument model.

- **Phase** The Phase setting is accessed through the main menu: **RF/LF** > **Phase**. This setting shows the relative phase of the output in degrees and is adjustable over  $\pm 360^\circ$ . If the phase adjustment exceeds 360°, the phase is displayed modulo 360°. The displayed phase is reset to 0° whenever the carrier frequency is changed. The phase resolution depends on the current setting of the frequency. For frequencies up to 100 MHz, the phase resolution is 0.01°, with reduced resolution for higher frequencies.
- **Amplitude** Pressing the **Ampt** button allows you to adjust the output amplitude or power of the displayed output. If an output is set below its minimum value, it will be disabled. This is indicated on the display as **RFOFF** and the **RF** LED button on the front panel being extinguished. Amplitude can be displayed in units of dBm, dBuV, or V<sub>RMS</sub>. All stated values assume a load termination of 50 Ω.
- **LF Offset** The Offset setting for the LF Out output is accessed through the main menu: **RF/LF** > **LF Offset**. This setting shows the output offset voltages. Only the LF Out (BNC) output has a settable DC offset. The Type N RF output is AC coupled and so has no DC offset setting. The DC offset for the LF Out is always accessible and active (independent of the frequency setting).
- **I/Q Offset** The Offset setting for the I/Q outputs is accessed through the main menu: **AWGN/IMP** > **I Offset** or **Q Offset**. This setting shows the offset as %.
- **RF On/Off** The front panel outputs can be turned on and off by pressing the **RF** button on the front panel. When the RF is off, it is indicated on the display as **RFOFF** and the **RF** LED button on the front panel is extinguished. When the RF is on, it is indicated on the display as **RFON** and the **RF** LED button on the front panel is lit.

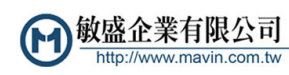

<span id="page-43-0"></span>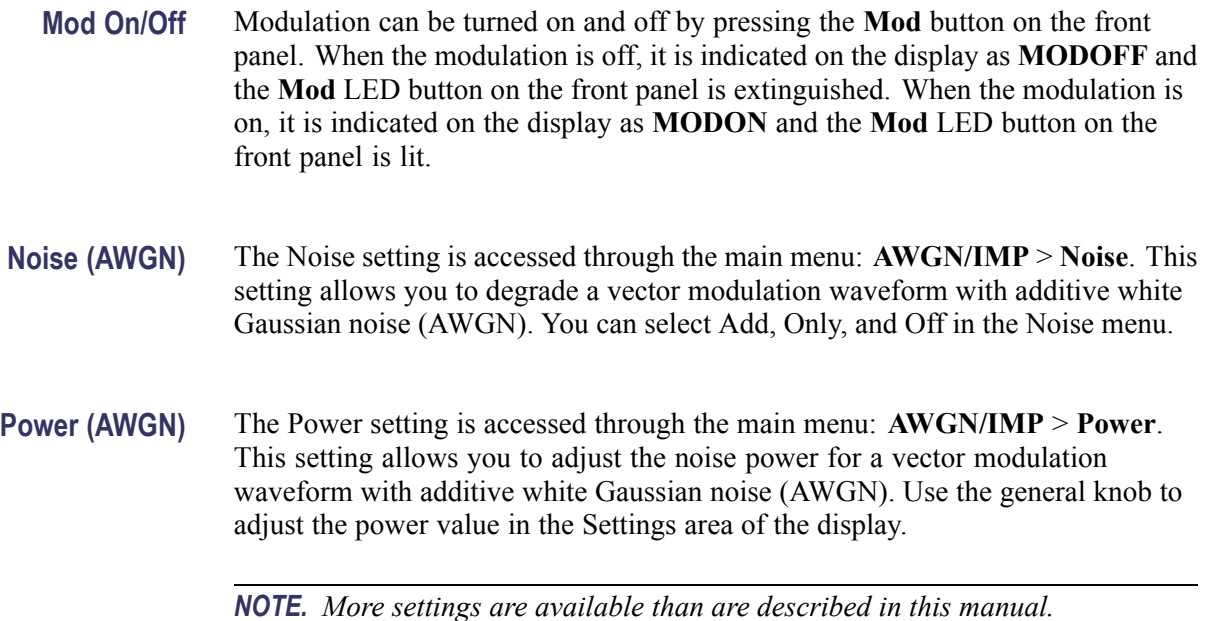

### **Modulation presets**

The modulation presets shown in the following image and described in the following table are available.

The presets configure the instrument to perform the selected modulation, but the modulation is turned off. To turn on the modulation, press the **Mod** button until the LED is lit and **MODON** shows in the Status area of the display.

*NOTE. Some presets may require specific options and may not be available on all instrument models.*

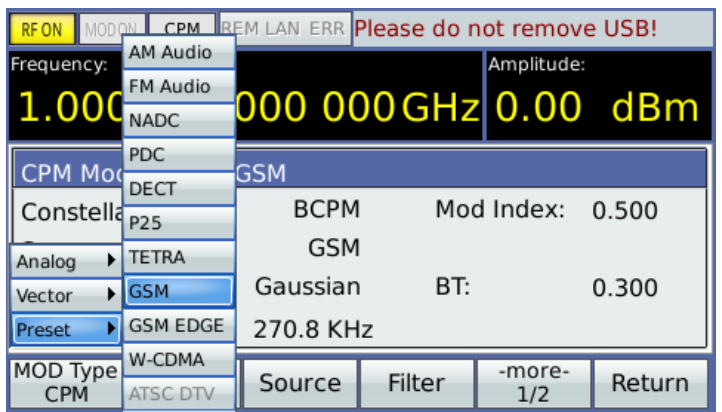

http://www.mavin.com.tw

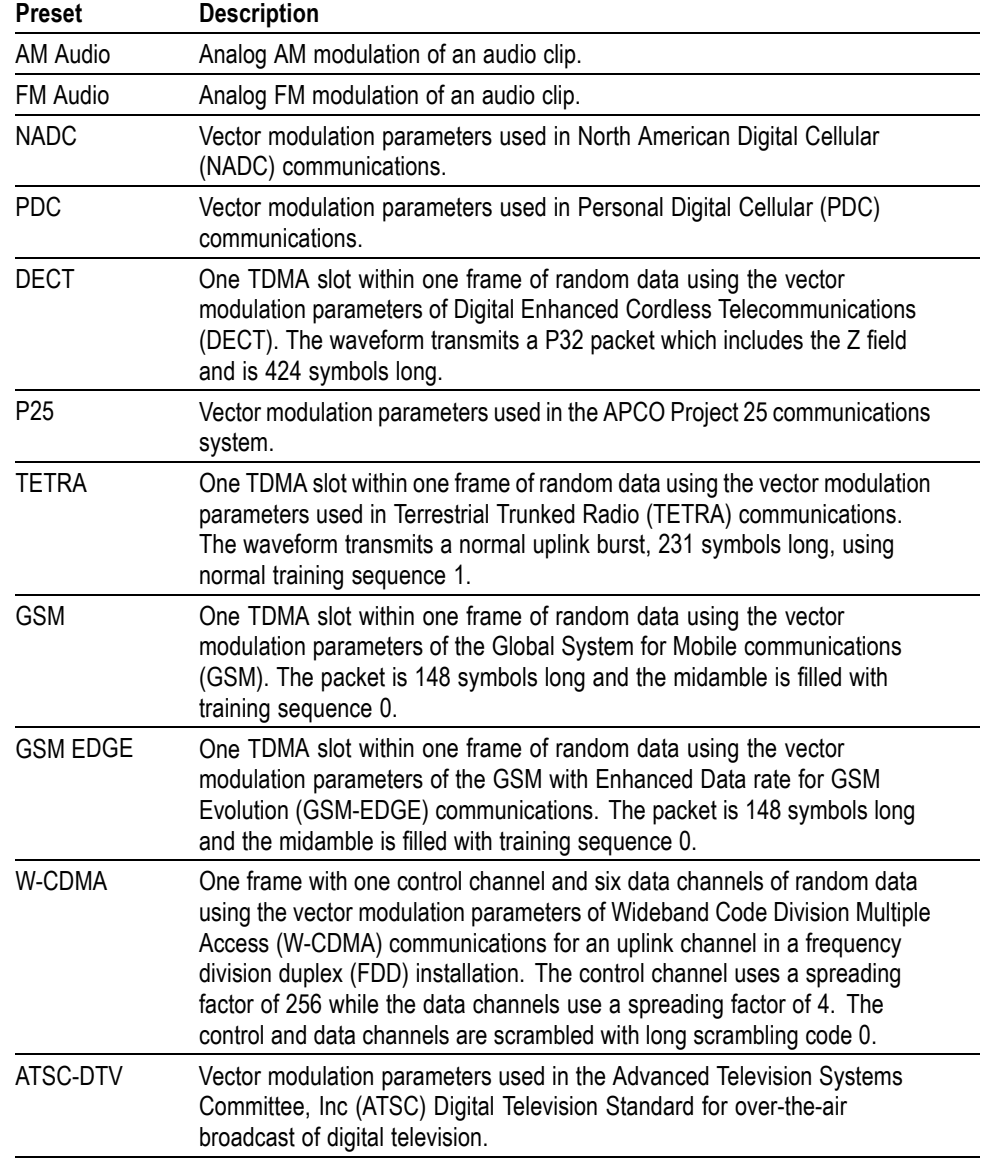

### <span id="page-44-0"></span>**Table 5: Modulation presets**

## **Modulation sources**

The instrument's modulation capabilities include both internal and external modulation sources. The modulating waveform is replicated on the rear panel Analog Mod Out BNC.

### **Linear modulation** For AM / FM / ΦM, and Sweep, the modulation source can be either the internal generator or the rear panel external modulation input.

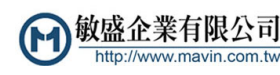

<span id="page-45-0"></span>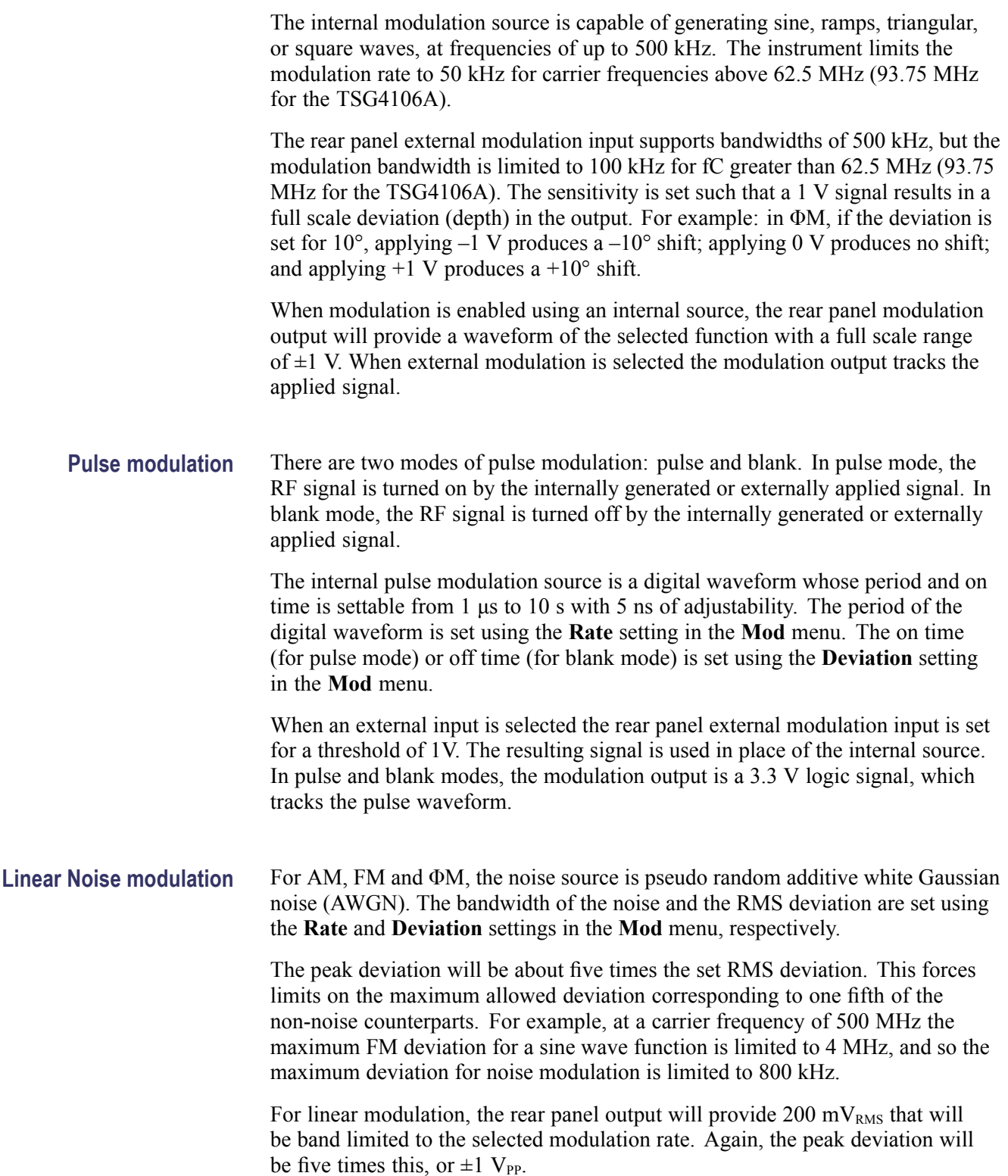

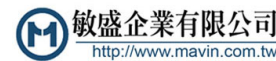

<span id="page-46-0"></span>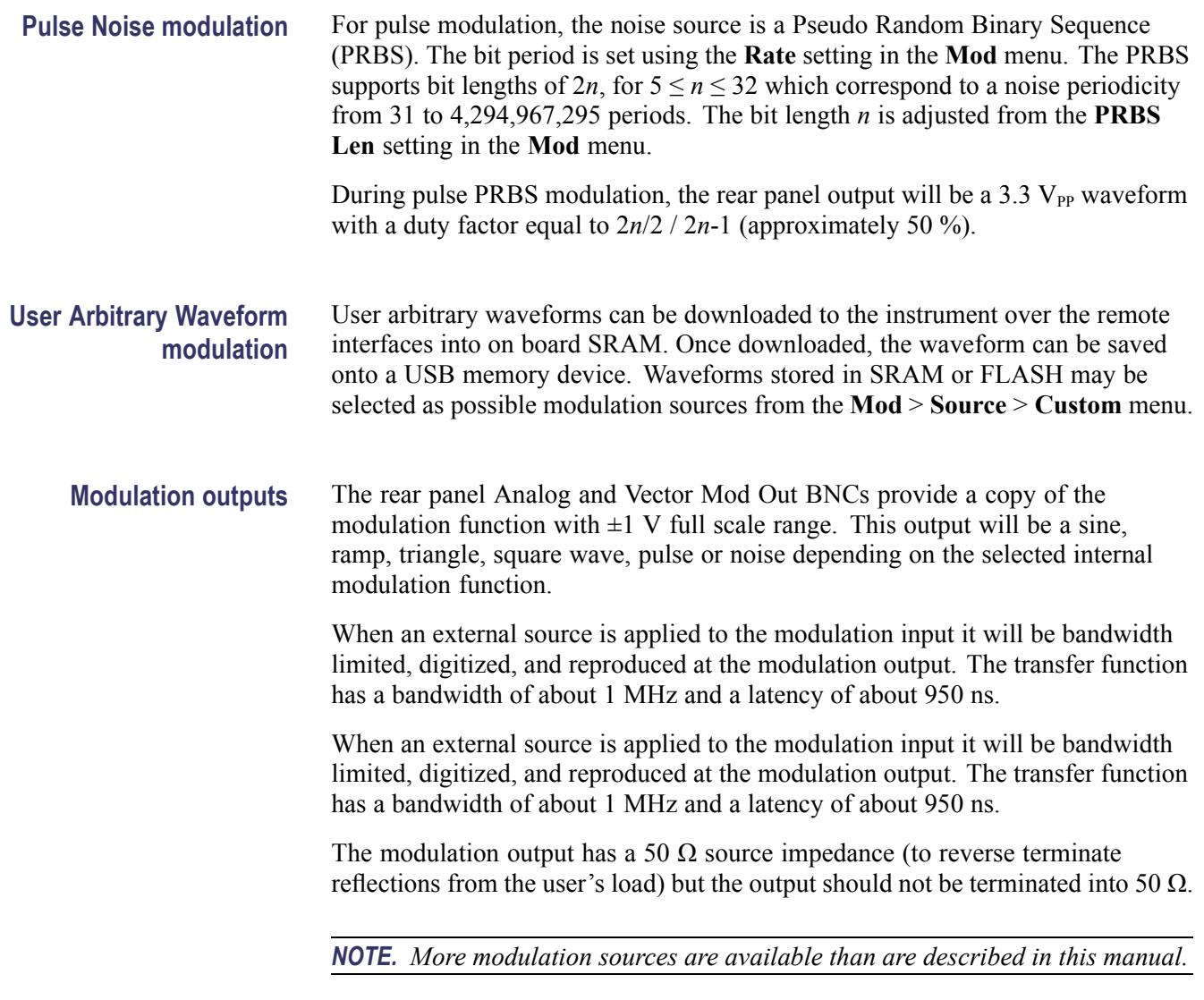

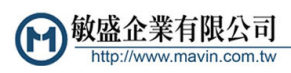

## <span id="page-47-0"></span>**Constellations**

One important characteristic of digital signals that distinguishes them from analog signals is that they are quantized and bounded. Normally, digital signals are represented as binary sequences of finite length. A 1-bit (binary) signal has only two states: 0 or 1. A 2-bit signal is represented with two binary digits in sequence and, thus, has 4 states: 00, 01, 10, and 11. A 3-bit signal will have 8 states. An N-bit signal will have 2N states.

The transmission of digital data is straight forward. Like analog communication, information is encoded in a modulation of the amplitude, frequency, or phase of an RF carrier. However, unlike analog communications, only a finite number of modulated states are allowed. In binary phase shift key (BPSK) modulation, for example, only two phases are allowed. These are usually chosen to be 0 and 180°. One phase represents a 0 and the other represents a 1. Similarly, in quadrature phase shift key (QPSK) modulation, only 4 phases are allowed. These are usually chosen to be  $\pm 45^{\circ}$  and  $\pm 135^{\circ}$ . Each of the four phases is associated with a unique 2-bit binary sequence: 00, 01, 10 or 11.

The set of allowed phases and their mapping to binary sequences constitutes a digital constellation. The constellation may be succinctly represented in a polar diagram of the I/Q plane identifying the allowed states and their mapping.

A vector signal generator can modulate both the amplitude and the phase of an RF carrier, simultaneously. This enables many more options for defining symbol constellations. In quadrature amplitude modulation (QAM), both the amplitude and phase of the allowed states are defined, usually in a rectangular array.

**Gray code** It is important to recognize that the mapping from symbol to constellation point is completely arbitrary and at the discretion of the communications protocol designer. Usually, some form of Gray coding is utilized in order to minimize the possible transmission of multi-bit errors. A Gray code mapping has the property that all nearest neighbor constellation points differ in code by at most 1 bit. The example QPSK constellation in Figure 39 satisfies this property, but the example QAM 16 constellation in Figure 40 does not. For the QPSK constellation, the nearest neighbors to 00 are 01 and 10. Both of these transitions involve a single bit transition. This property holds true for all the QPSK constellation points. In contrast, point 0001 in the QAM 16 constellation, of Figure 40 includes the nearest neighbor point 0010, which involves two simultaneous bit transitions, violating the basic property of Gray codes.

> Gray code helps to reduce the accidental transmission of multi-bit errors, thereby increasing the effectiveness of any error correction measures included in the communications protocol. Unfortunately, Gray code mappings are not unique. Nor is there any agreement on a standard mapping. Each protocol includes its own unique Gray code mapping. As such the SG390 series generators use the simple mapping scheme shown in the examples and leave it to the user to encode their data to match the mapping scheme of the protocol they are using.

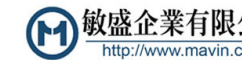

<span id="page-48-0"></span>**Susceptibility to noise** As mentioned previously, digital constellations have a finite number of allowed states. A BPSK constellation, for instance, has only two allowed states: 0° and 180°. This property greatly enhances the robustness of digital communications in the face of noise. Since a BPSK constellation contains only two allowed states, any transmission which includes a deviation from these two states must be the result of noise. If the noise deviations are small, the receiver can recover the actual transmission with 100% accuracy by assuming the nearest allowed constellation point was the intended transmission. This is in stark contrast to analog communications, where any noise in the bandwidth of the channel will degrade the fidelity of the transmitted signal. Digital transmissions suffer no degradation until the noise becomes so great that the nearest neighbor principle is not always true. Even then, errors can often be corrected by the receiver if the protocol makes use of Gray code and sufficient redundancy has been built into the transmission.

## **Error log**

This instrument contains an error buffer that can store up to 20 error codes associated with errors encountered during power-on self tests, command parsing, or command execution. Errors that occur will show in red colored font in the right corner of the Status area of the display. The errors in the buffer can be read one by one by executing successive LERR? commands. You can also view the errors from the main menu by select **Err Log**. The errors are displayed in the order in which they occurred.

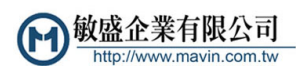

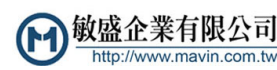

# <span id="page-50-0"></span>**Reference**

### TSG4102A/4104A SSB Phase Noise vs Offset Frequency  $dBc$  $-60$  $-70$  $-80$ -90  $-100$  $-110$  $-120$  $-130$  $-140$  $-150$ 100 Hz  $1$  kHz 10 kHz 100 kHz  $1$  MHz 10 MHz  $-$ 1GHz  $-$ 2GHz  $-$ 3GHz

## **Phase noise and offset diagrams**

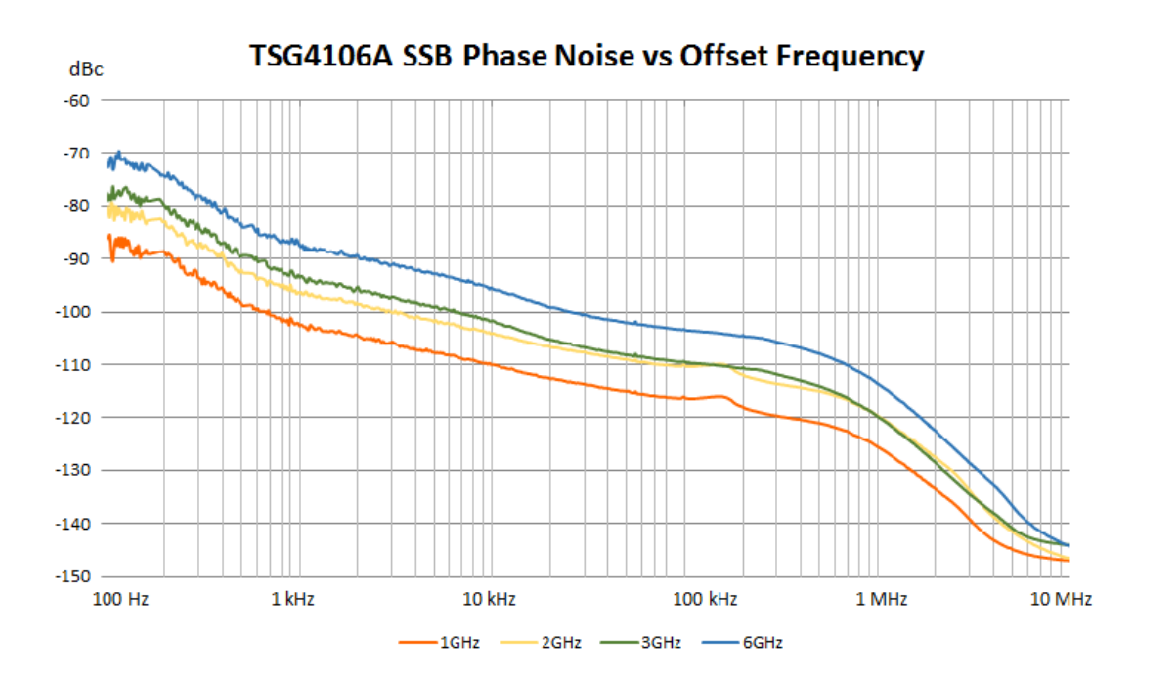

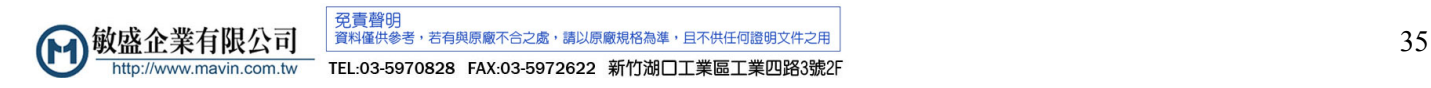

<span id="page-51-0"></span>

| Tek RSA5100B                                                                                                    |                                                                                                    |                                                                                                |                                       |
|----------------------------------------------------------------------------------------------------|----------------------------------------------------------------------------------------------------|------------------------------------------------------------------------------------------------|---------------------------------------|
| File<br>View<br>Run                                                                                                    | Setup<br>Presets<br>Markers<br>Tools<br>Window<br>Help<br>Replay<br>□ ☆ ※ T > ☆ IV Frequency: 1.85000 GHz<br>RefLev: 0.00 dBm                                                                                                    |                                                                                                | <b>C</b> Replay<br>Preset<br>- O Stop |
| <b>Constellation</b>                                                                                                    | $\begin{picture}(150,10) \put(0,0){\line(1,0){10}} \put(15,0){\line(1,0){10}} \put(15,0){\line(1,0){10}} \put(15,0){\line(1,0){10}} \put(15,0){\line(1,0){10}} \put(15,0){\line(1,0){10}} \put(15,0){\line(1,0){10}} \put(15,0){\line(1,0){10}} \put(15,0){\line(1,0){10}} \put(15,0){\line(1,0){10}} \put(15,0){\line(1,0){10}} \put(15,0){\line($ | Spectrum                                                                                       | $- 0 1 2$                             |
| $\mathcal{A}$<br>Trace1                                                                                                    | Show Vectors                                                                                                    | V Show +Peak Normal<br>$\times$ Trace 1                                                        | Clear                                 |
| Freq Error: 6.675 Hz, Auto<br>Marker:<br><b>MR</b><br>Time:<br>5.50<br>1.269<br>Mag:<br>$-7.7$ <sup>*</sup><br>Phase:<br>Symbol:<br>-<br>Value: |                                                                                                    | $= 0.00$ dBm<br>MR: 17.37 dBm<br>1.85 GHz<br>$dB/dw$ :<br>10.0 dB<br>» RBW:<br>100 kHz<br>VBW: |                                       |
| RMS: 0.766 %                                                                                                    | Peak EVM: 1.554 %<br>@ 13.00 Symbol                                                                                                    | $-100.00$ dBm<br>CF: 1.85000 GHz<br>Autoscale                                                  | D Span: 10.00 MHz                     |
| Constelation<br>Settings                                                                                                    | Modulation Params Freq & BW Equalzer Advanced Params Find Analysis Time Traces Prefs<br>Modulation type: QPSK<br>$\cdot$<br>Symbol Rate: 3.84 MHz                                                                                                    | Measurement Fiter: Root raised cosine<br>Reference Fiter: Raised cosine                        | ⊠                                     |
| Standard<br>Settings                                                                                                    | Filter Parameter: 0.220                                                                                                    |                                                                                                |                                       |
| Analyzing                                                                                                    | Acq BW: 10.00 MHz, Acq Length: 135.120 us                                                                                                    | Real Time Trig In (front) Ref: Int Atten: 15 dB                                                |                                       |

**Figure 1: QPSK,3.840Mcps, 1.85 GHz, 0dBm), RMS EVM: 1.7%**

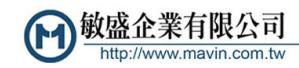

<span id="page-52-0"></span>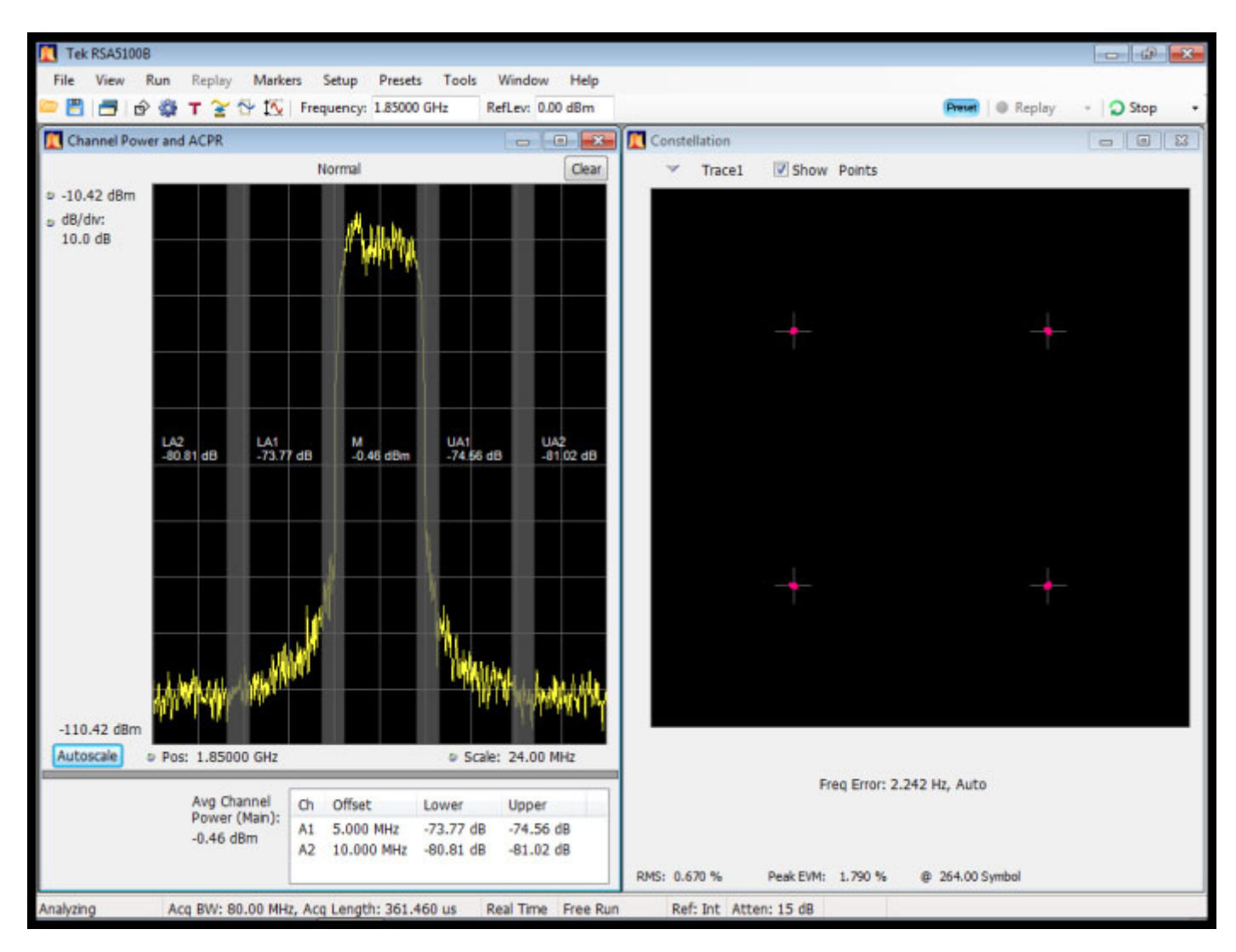

**Figure 2: Image 2, QPSK,3.840Mcps, 1.85 GHz, 0dBm), RMS EVM: 1.7%**

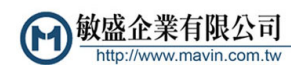

<span id="page-53-0"></span>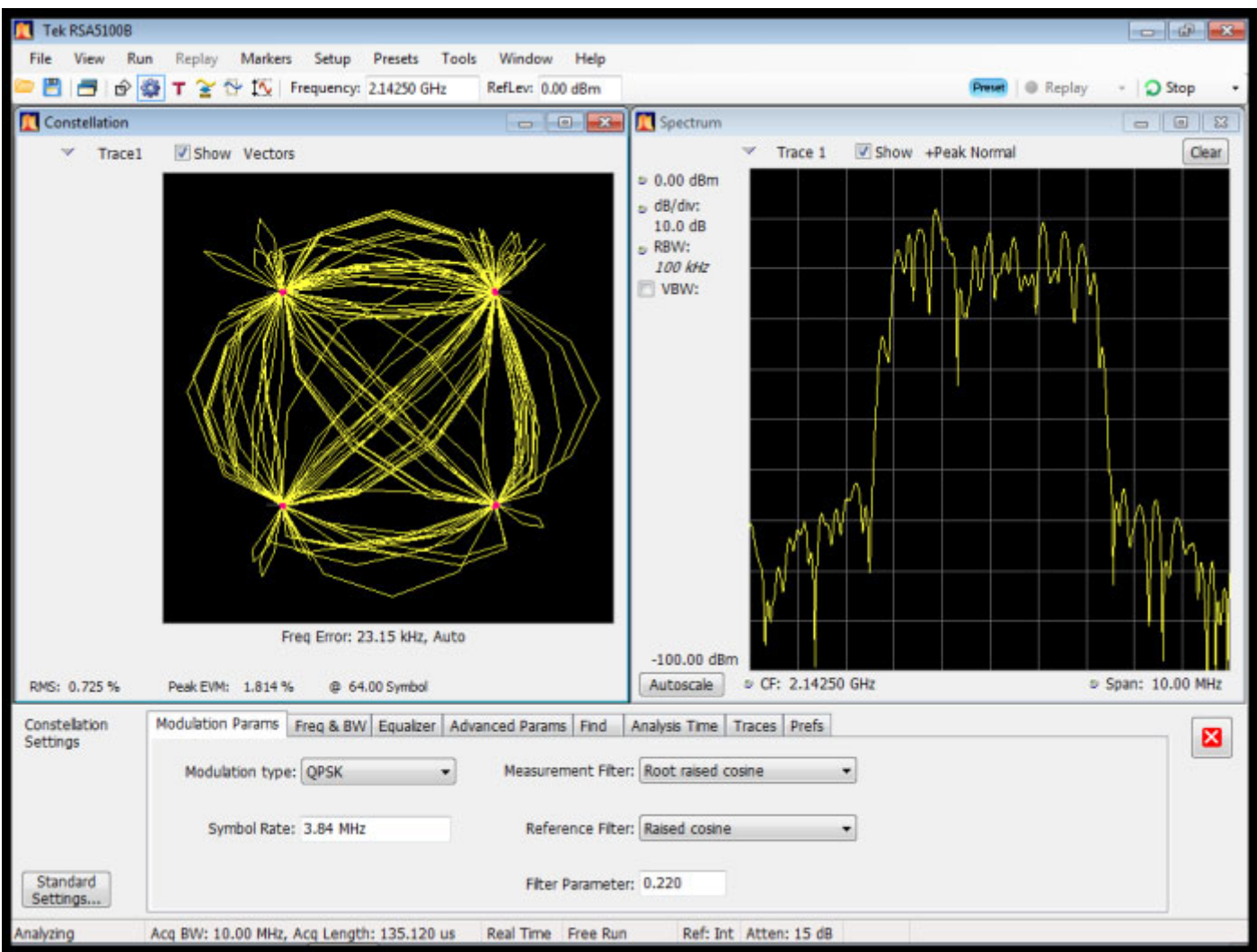

**Figure 3: Option VM03 W-CDMA, (QPSK,3.840Mcps, 2.1425GHz, 0dBm), RMS EVM: 1.7%**

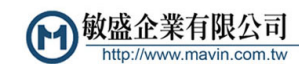

<span id="page-54-0"></span>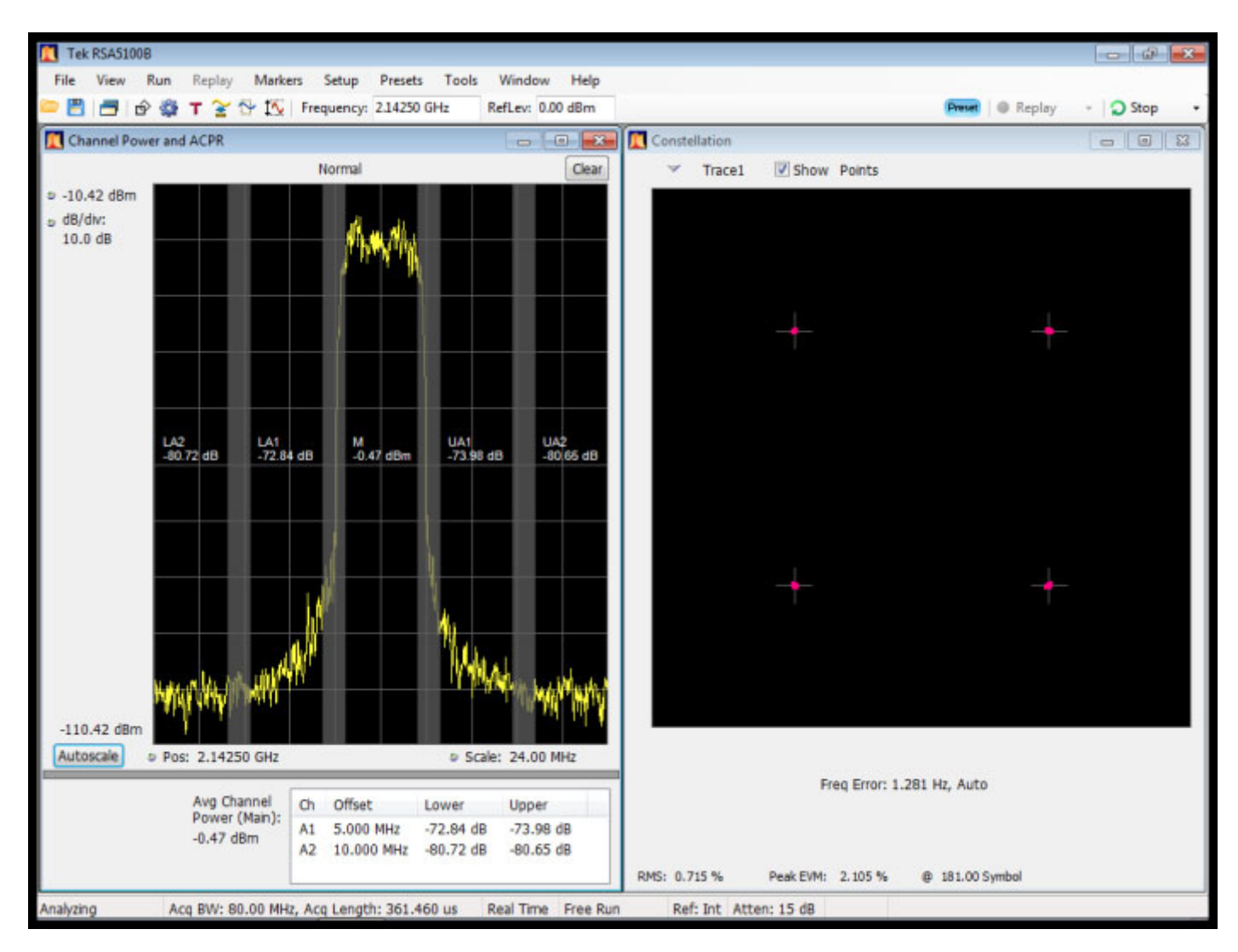

**Figure 4: Image 2, Option VM03 W-CDMA, (QPSK,3.840Mcps, 2.1425GHz, 0dBm), RMS EVM: 1.7%**

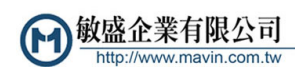

<span id="page-55-0"></span>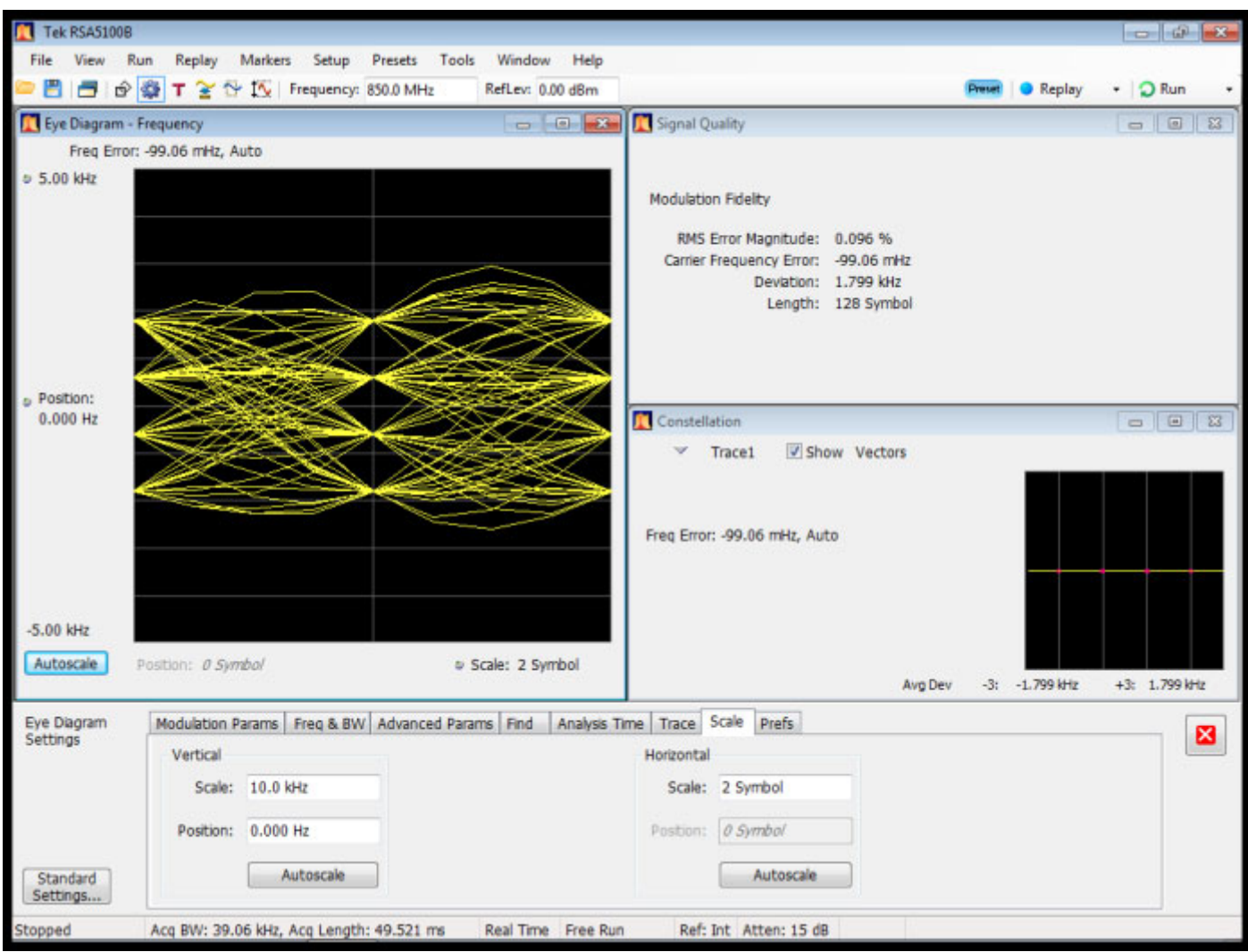

**Figure 5: Option VM04 APCO-25, (4FSK-C4FM,4.8KS/s,850MHz, 0dBm), Freq Err: 0.5%**

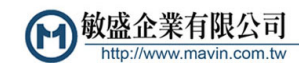

<span id="page-56-0"></span>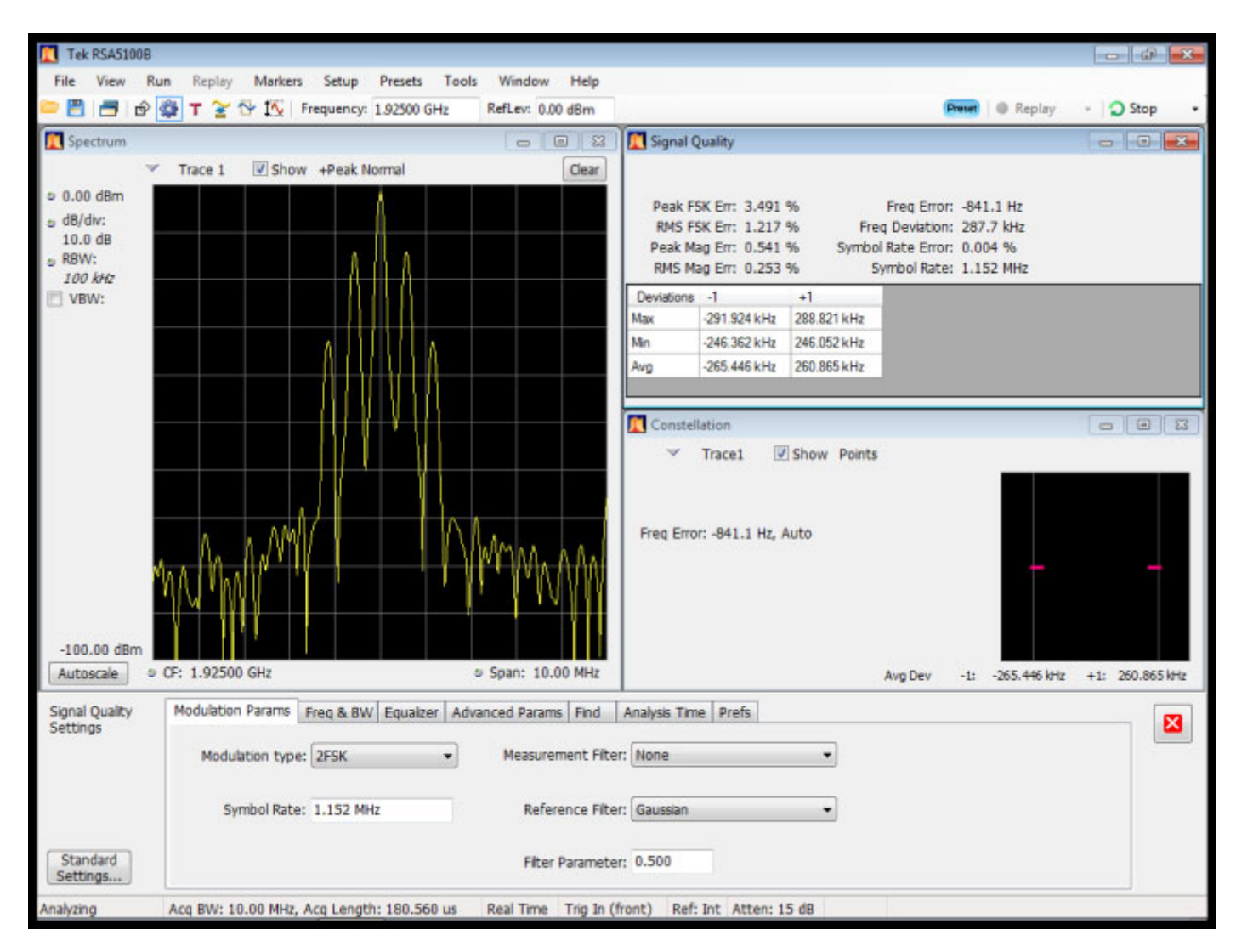

**Figure 6: Option VM05 DECT, (2FSK1.152Mbps,1.925GHz, 0dBm), RMS FSK Err: 1.5%**

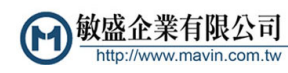

<span id="page-57-0"></span>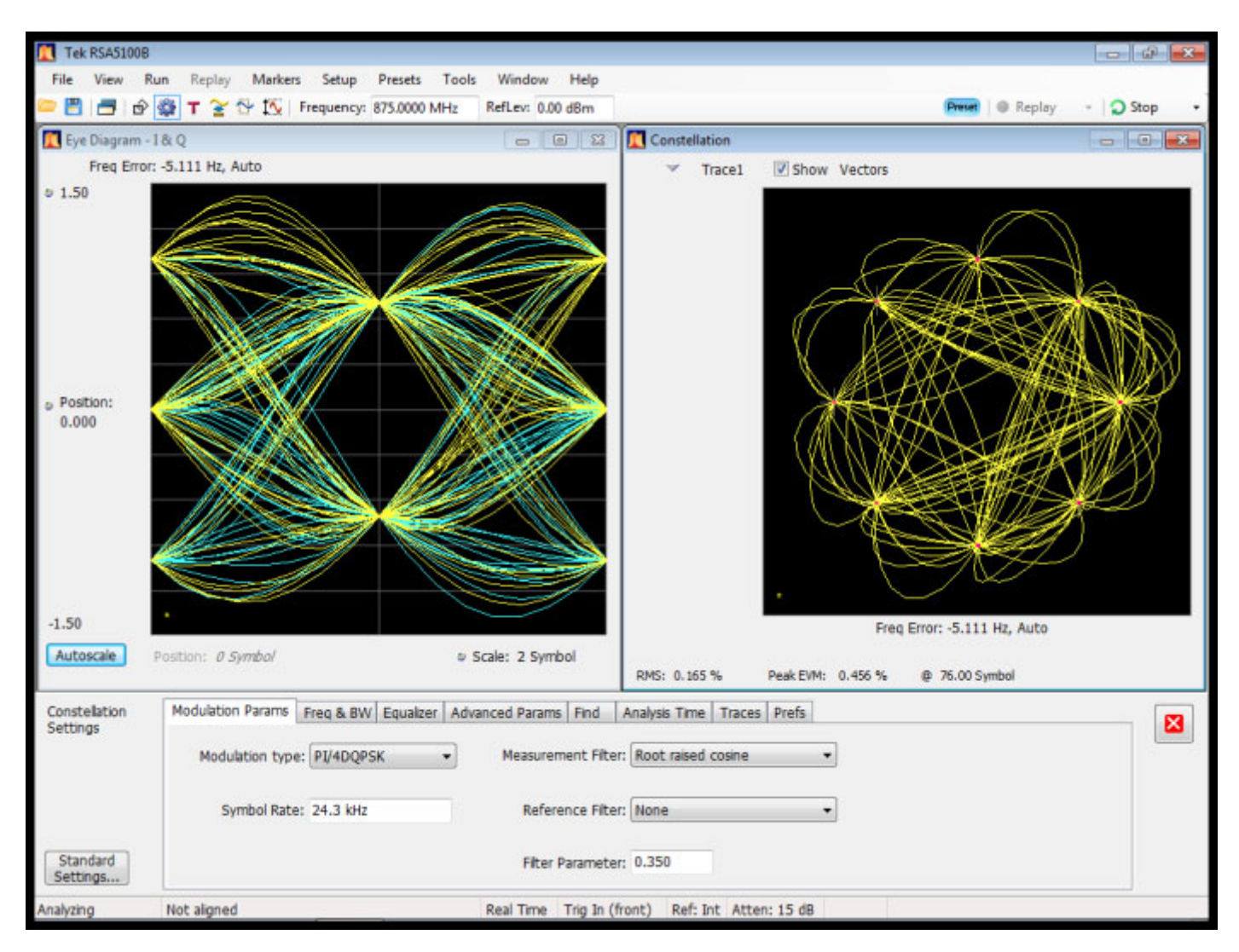

**Figure 7: Option VM06 NADC, (π/4 DQPSK,24.3KS/s,875MHz, 0dBm), RMS EVM: 0.3%**

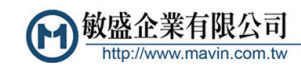

<span id="page-58-0"></span>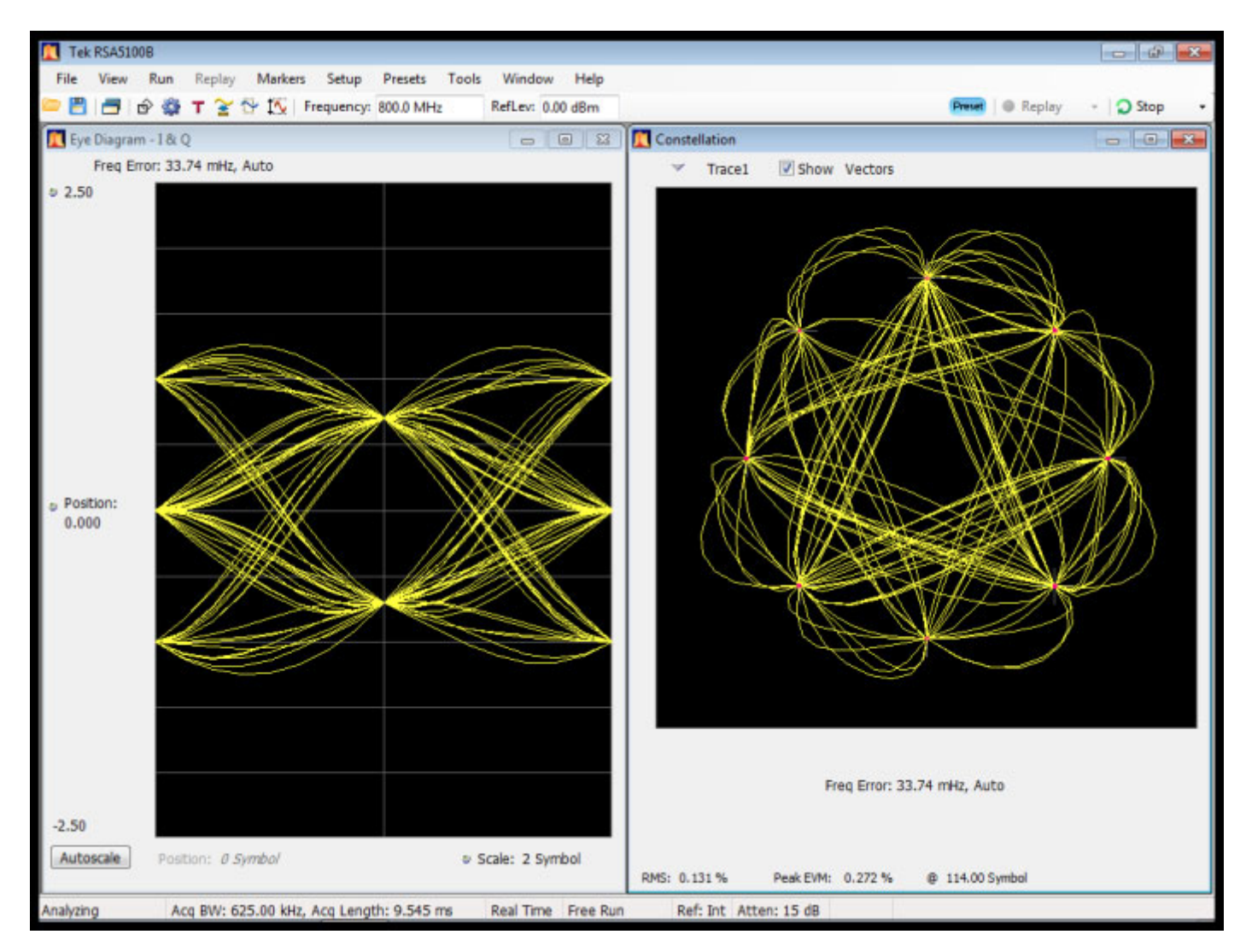

**Figure 8: Option VM07 PDC, (π/4 DQPSK,21KS/s, 800MHz,0dBm), RMS EVM: 0.6%**

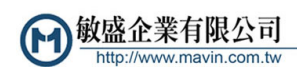

<span id="page-59-0"></span>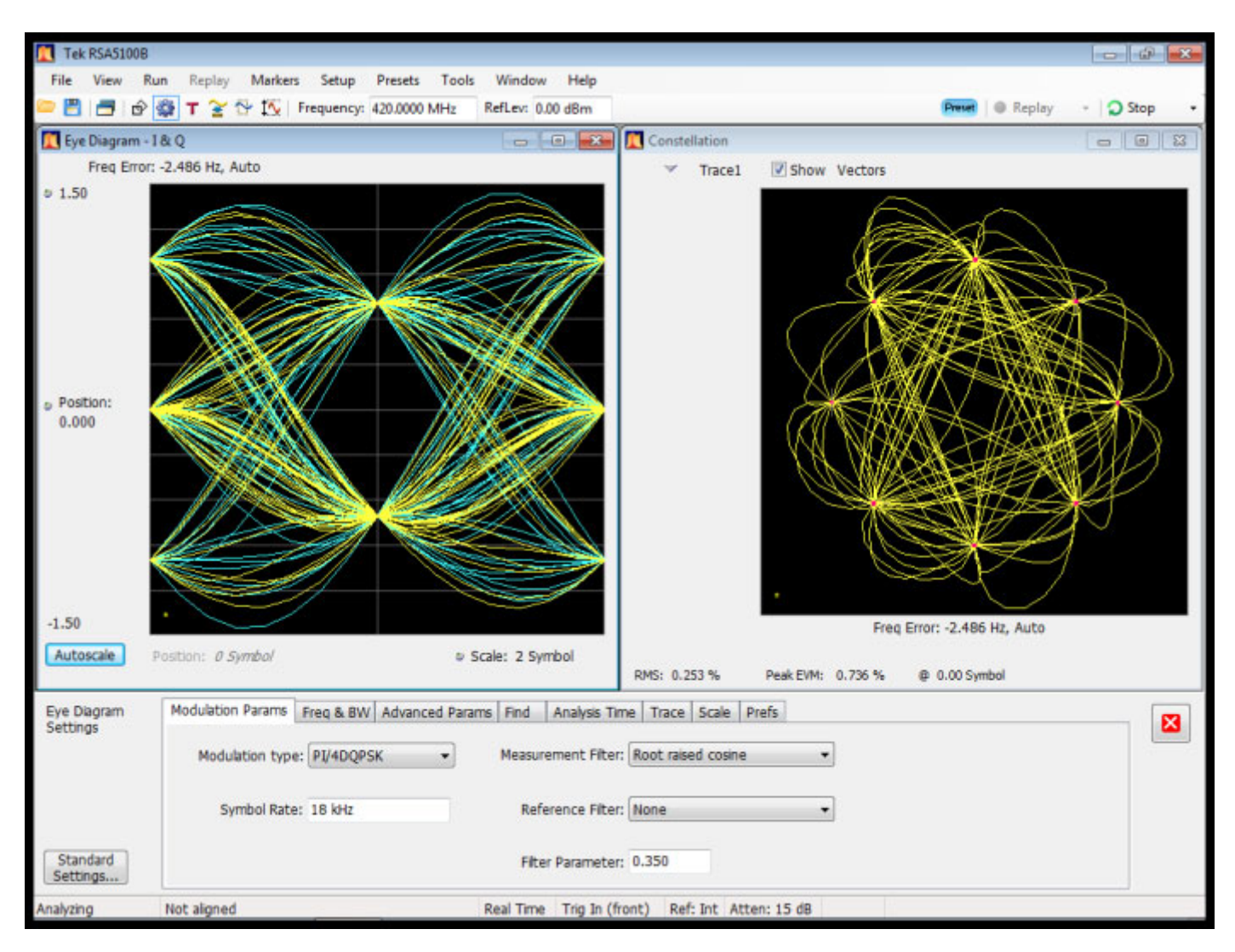

**Figure 9: Option VM08 TETRA, (π/4 DQPSK,18KS/s, 420MHz, 0dBm), RMS EVM: 0.7%**

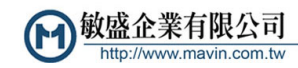

# <span id="page-60-0"></span>**Index**

## **A**

[Accessories](#page-16-0) [documents, 1](#page-16-0) [optional](#page-17-0), [2](#page-17-0) [power cords, 1](#page-16-0) [standard](#page-16-0), [1](#page-16-0) [Amplitude](#page-42-0), [27](#page-42-0) [to change](#page-40-0), [25](#page-40-0) [Analog mod in, 14](#page-29-0) [Analog mod out](#page-28-0), [13](#page-28-0)

### **B**

[Backlight, 20](#page-35-0) [BNC, 15](#page-30-0)

## **C**

[Cable, 1](#page-16-0) [Cleaning procedures](#page-24-0), [9](#page-24-0) [Connector](#page-29-0) [Analog mod in, 14](#page-29-0) [Analog mod out](#page-28-0), [13](#page-28-0) [symbol clock](#page-28-0), [13](#page-28-0) [Vector mod in I, 13](#page-28-0) [Vector mod in Q, 13](#page-28-0) [Vector mod out I](#page-28-0), [13](#page-28-0) [Vector mod out Q](#page-28-0), [13](#page-28-0) [Connectors](#page-26-0) [front panel, 11](#page-26-0) [rear panel](#page-28-0), [13](#page-28-0) [Constellation](#page-36-0) files [accessing](#page-36-0), [21](#page-36-0) [Constellations](#page-47-0), [32](#page-47-0) [Controls](#page-25-0), [10](#page-25-0) [interface, 15](#page-30-0)

## **D**

[Date](#page-35-0) [setting, 20](#page-35-0) [Display](#page-30-0), [15](#page-30-0) [Documentation](#page-13-0), [x](#page-13-0) [Tektronix part numbers, 1](#page-16-0)

### **E**

[Error codes, 23](#page-38-0) [Error log, 33](#page-48-0) [Error messages](#page-30-0), [15](#page-30-0) [Ethernet](#page-35-0), [20](#page-35-0) [Event outputs](#page-28-0), [13](#page-28-0) [EXT, 15](#page-30-0)

## **F**

[Factory default settings](#page-39-0) [preset, 24](#page-39-0) [Filter](#page-36-0) files [accessing](#page-36-0), [21](#page-36-0) [Firewall](#page-19-0) [internet network security](#page-19-0), [4](#page-19-0) [Firmware](#page-37-0) [upgrade, 22](#page-37-0) Firmware upgrade, [5](#page-20-0), [22](#page-37-0) [Frequency, 27](#page-42-0) [to change](#page-39-0), [24](#page-39-0) [Front panel](#page-25-0) [buttons, 10](#page-25-0) [connectors, 11](#page-26-0) [controls, 10](#page-25-0) [Functional check, 24](#page-39-0)

## **G**

[General knob](#page-40-0) [press to select, 25](#page-40-0) GPIB, [4](#page-19-0), [14](#page-29-0)

## **H**

[Help, x](#page-13-0)

## **I**

[Incoming inspection, 8](#page-23-0) Inputs, [12](#page-27-0), [13](#page-28-0) [Installation, 1](#page-16-0) [Internet](#page-35-0), [20](#page-35-0)

## **K**

[Key](#page-37-0) [install option](#page-37-0), [22](#page-37-0)

## **L**

[LAN, 14](#page-29-0) [LF Out, 27](#page-42-0) [License](#page-37-0) [manage, 22](#page-37-0)

## **M**

[Maintenance](#page-24-0) [cleaning procedures, 9](#page-24-0) [repackaging](#page-24-0), [9](#page-24-0) [Manuals](#page-13-0), [x](#page-13-0) [Menu](#page-30-0) [accessing, 15](#page-30-0)

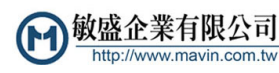

Menus, [15,](#page-30-0) [16](#page-31-0) [About](#page-37-0), [22](#page-37-0) [analog, modulation type](#page-32-0), [17](#page-32-0) [AWGN/IMP, 18](#page-33-0) [Constellation](#page-32-0), [17](#page-32-0) [Customized](#page-33-0) filters, [18](#page-33-0) [Customized](#page-33-0) source, [18](#page-33-0) [Error code, 23](#page-38-0) [File, 21](#page-36-0) [Filter, 18](#page-33-0) [Firmware upgrade, 22](#page-37-0) [GPIB, 19](#page-34-0) [I/O Interface, 19](#page-34-0) [LAN](#page-35-0), [20](#page-35-0) [Main](#page-31-0), [16](#page-31-0) [Mod \(modulation\), 16](#page-31-0) [Mod \(modulation\) Type](#page-32-0), [17](#page-32-0) [navigating](#page-30-0), [15](#page-30-0) Noise [submenu](#page-33-0), [18](#page-33-0) [presets, modulation type, 17](#page-32-0) [RF/LF](#page-31-0), [16](#page-31-0) [RS232, 19](#page-34-0) [Self Test, 20](#page-35-0) [Source](#page-33-0), [18](#page-33-0) [Status, 21](#page-36-0) [System](#page-35-0), [20](#page-35-0) [USB](#page-38-0), [23](#page-38-0) [Utility](#page-33-0), [18](#page-33-0) [vector, modulation type](#page-32-0), [17](#page-32-0) [Mod button, 28](#page-43-0) [Modulation](#page-32-0) [available presets](#page-32-0), [17](#page-32-0) [linear, 29](#page-44-0) [linear noise](#page-45-0), [30](#page-45-0) [outputs](#page-46-0), [31](#page-46-0) [presets functional check](#page-40-0), [25](#page-40-0) [pulse](#page-45-0), [30](#page-45-0) [pulse noise](#page-46-0), [31](#page-46-0) [sources, 29](#page-44-0) [user arbitrary waveform](#page-46-0), [31](#page-46-0) [Modulation presets, 28](#page-43-0)

## **N**

Navigation, [24,](#page-39-0) [25](#page-40-0) [general knob](#page-40-0), [25](#page-40-0) [Noise \(AWGN\)](#page-43-0), [28](#page-43-0)

## **O**

**[Offset](#page-42-0)** [I/Q](#page-42-0), [27](#page-42-0) [LF, 27](#page-42-0) [Optional accessories, 2](#page-17-0) [Options, 2](#page-17-0) [GPIB, 19](#page-34-0) [install key, 22](#page-37-0) [Power cords, 1](#page-16-0) [Outputs, 13](#page-28-0) [Event](#page-28-0), [13](#page-28-0) [LF, 12](#page-27-0) [RF](#page-27-0), [12](#page-27-0)

## **P**

[Part numbers, manuals, 1](#page-16-0) [Part numbers, media \(CD\)](#page-16-0), [1](#page-16-0) [Phase](#page-42-0), [27](#page-42-0) [Power](#page-28-0) [AC](#page-28-0), [13](#page-28-0) [removing](#page-22-0), [7](#page-22-0) [Power \(AWGN\), 28](#page-43-0) [Power cord options, 1](#page-16-0) [Power off, 7](#page-22-0) [Power on](#page-22-0), [7](#page-22-0) [Preset](#page-39-0) [factory default settings, 24](#page-39-0) [Preset button, 24](#page-39-0) Presets modulation, [25](#page-40-0), [28](#page-43-0)

## **Q**

[Quick view](#page-30-0), [15](#page-30-0)

### **R**

[Real-Time spectrum analyzer, 23](#page-38-0) [Rear panel](#page-28-0) [connectors, 13](#page-28-0) [Repackaging](#page-24-0), [9](#page-24-0) [Returning the instrument](#page-24-0), [9](#page-24-0) [RF button](#page-42-0), [27](#page-42-0) [RF Out, 27](#page-42-0) RS-232, [5](#page-20-0), [14](#page-29-0)

## **S**

[Saved](#page-36-0) files [accessing](#page-36-0), [21](#page-36-0) [Saving](#page-36-0) files [accessing](#page-36-0), [21](#page-36-0) [Secure](#page-35-0) [removing private data, 20](#page-35-0) [Security](#page-19-0) [network, 4](#page-19-0) [Self test](#page-23-0), [8](#page-23-0) [Self Test, 20](#page-35-0) [Serial number](#page-37-0), [22](#page-37-0) [Settings](#page-30-0), [15](#page-30-0) [Setup](#page-36-0) files [accessing](#page-36-0), [21](#page-36-0) [Software key](#page-37-0) [install, 22](#page-37-0) [Software upgrades](#page-13-0), [x](#page-13-0) [installing, 9](#page-24-0) [Source](#page-40-0) [to select, 25](#page-40-0) [Spectrum analyzer](#page-38-0) [real-time concepts](#page-38-0), [23](#page-38-0) [Standard accessories](#page-16-0), [1](#page-16-0) [documents, 1](#page-16-0) [power cord](#page-16-0), [1](#page-16-0) RF [cable, 1](#page-16-0) [Status, 15](#page-30-0) [SW](#page-17-0) [options](#page-17-0), [2](#page-17-0) [Symbol clock, 13](#page-28-0)

## **T**

[Time](#page-35-0) [setting](#page-35-0), [20](#page-35-0) [Timebase](#page-29-0), [14](#page-29-0) [Turn instrument off, 7](#page-22-0) [Turn instrument on, 7](#page-22-0)

## **U**

[Unit buttons, 15](#page-30-0) [Upgrade, 5](#page-20-0) [firmware, 22](#page-37-0) Upgrades software, [x,](#page-13-0) [9](#page-24-0) USB, [12](#page-27-0), [23](#page-38-0)

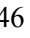

## **V**

[Vector mod in I, 13](#page-28-0) [Vector mod in Q](#page-28-0), [13](#page-28-0) [Vector mod out I](#page-28-0), [13](#page-28-0) [Vector mod out Q](#page-28-0), [13](#page-28-0) **W**

[Waveform](#page-36-0) files [accessing, 21](#page-36-0)